# ntouch VP2

## User Guide

## Firmware 1.0

### **Table of Contents**

| Videophone Hardware Overview | .2  |
|------------------------------|-----|
| Home Screen                  | .5  |
| In-Call Screen               | .12 |
| Call History Screen          | .26 |
| Phonebook Screen             | .37 |
| SignMail Screen              | .51 |
| Video Center Screen          | .60 |
| Changing Settings            | .63 |
| Making Group Calls           | .86 |
|                              |     |

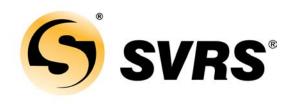

Version 1.0 December 1, 2016

Copyright © 2016 Sorenson Communications. All Rights Reserved.

Any trademarks mentioned herein are the property of their respective owners. All names and phone numbers used herein are fictitious and are not intended to refer to actual persons, businesses, or numbers.

## **Videophone Hardware Overview**

This section describes the hardware for Sorenson's new ntouch VP2 videophone.

#### About the Remote Control

A new, smaller **remote control** is provided with the VP2 videophone.

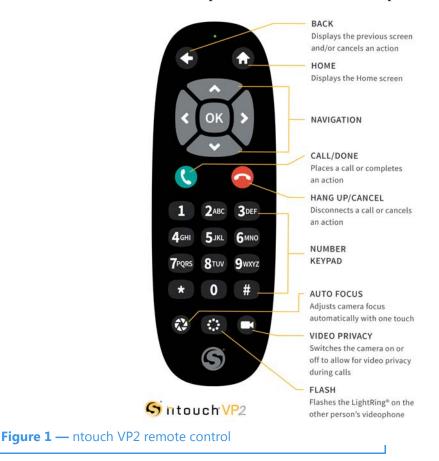

You can use the keys on the remote control to perform the following functions:

- Use the **Back** key to return to the previous screen or exit a function.
- Use the **Home** key to return to go directly to the *Home* screen.
- Use the Arrow keys to move to an button, field or control on the screen.
- Use the **OK** key to return to select the highlighted button, field or control.
- Use the **Dialpad/Number** keys to enter numbers into fields on the screen.
- Use the Auto-Focus key to automatically adjust the videophone's camera focus.
- Use the **Flash Remote LightRing** key to flash the LightRing on the videophone of the other Sorenson user in an active call.
- Use the Video Privacy key to toggle the Video Privacy feature on and off.

#### **About the Main Unit**

The **Main Unit** of the ntouch VP2 videophone has five keys on its top center surface. You can use these keys instead of the buttons on the remote control to answer or place calls.

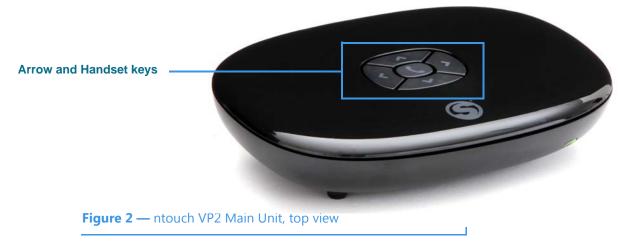

- Use the Handset key to answer an incoming call or to place an outgoing call.
- When in a call, you can use the **Arrow** keys to move around the screen. When not in a call, pressing any Arrow key will display the **Place a call** dialog.

|                      |                | oday is Wednesday, 4:12 pm.              |  |
|----------------------|----------------|------------------------------------------|--|
|                      |                | Place a call                             |  |
| ce a call dialog ——— | Can<br>History | Favorites Call History Phonebook Support |  |
|                      |                | Cancel                                   |  |
|                      |                |                                          |  |

#### About the Remote Camera Unit

The **Remote Camera Unit** is connected to the Main Unit by a long cord as shown below. A metal clasp bracket on the back of the unit is used to hold the camera to the top of your video display or HDTV.

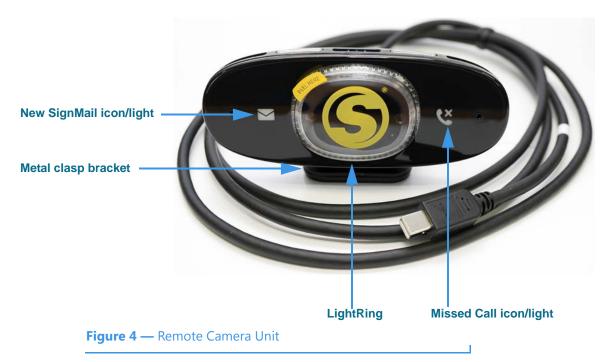

The image below shows the Remote Camera Unit attached to the top of a small display and the Main Unit and its power supply on the table below the display.

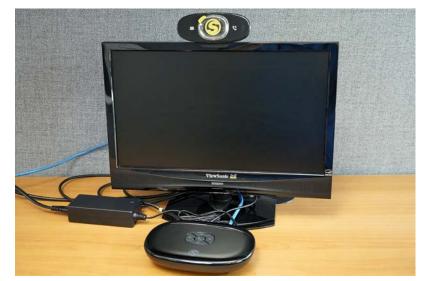

Figure 5 — nVP2 Main Unit, power supply and camera on video display

## **Home Screen**

Follow the steps below to take a quick look at the features of the *Home* screen.

Step 1. Turn on ntouch VP2 to open the Home screen shown below.

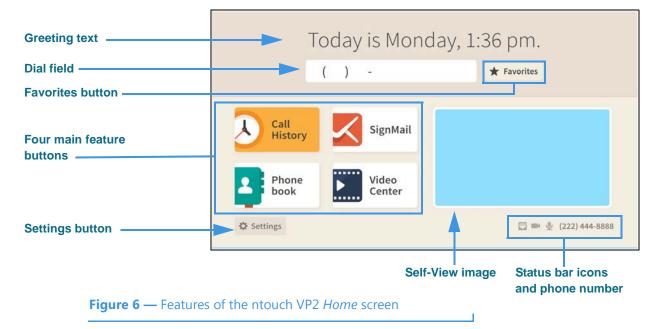

Notice the buttons, fields, and areas on the ntouch VP2 *Home* screen. The **Call History** button is shown selected (highlighted) in this example image. You use the remote control's arrow keys to move to the various fields and buttons on the screen. The Status Bar icons are next to your phone number at the bottom-right corner. Not all icons will appear all the time. The table below shows the meaning of the icons when they appear.

| Icon       | Description                                                                                                    | lcon     | Description                                                                                                    |
|------------|----------------------------------------------------------------------------------------------------|----------|----------------------------------------------------------------------------------------------------|
|            | Video Privacy is turned on                                                                                           |          | Video Privacy is turned off                                                                                                    |
| <b>L</b>   | Microphone is enabled and on                                                                                         | Ý        | Microphone is enabled, but turned off                                                                                                    |
| Ψ          | Ethernet is enabled and connected                                                                                    | <b>9</b> | Ethernet is enabled, but is disconnected                                                                                                    |
| .1         | Wi-Fi is enabled and connected with a<br>high signal strength (one or two dark<br>bars means weaker signal strength) | *        | Wi-Fi is enabled, but disconnected                                                                                                    |
| *          | Bluetooth is enabled, but is not connected to a device                                                               | *        | Bluetooth is enabled and connected to a device                                                                                                    |
| <b>X</b> # | Hide My Caller ID feature is turned on                                                                               | Ċ        | Do Not Disturb mode is on. This icon will appear<br>at the top of the top of the Home screen next to a<br>message that says Do Not Disturb mode is on. |

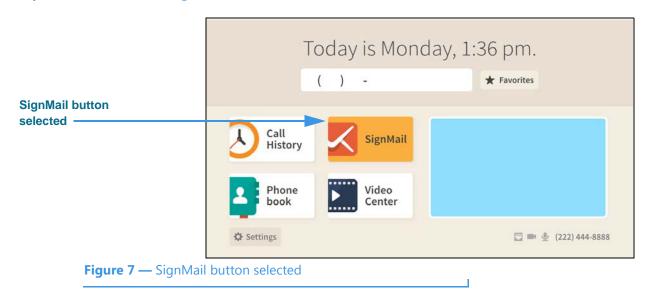

#### Step 2. Move to the SignMail button to see the screen shown below.

You can move to each of the main feature buttons to see what doing so looks like. When finished, move to the **Dial** field where you can enter a phone number to be dialed.

#### Step 3. Move to the Dial field to see the screen shown below.

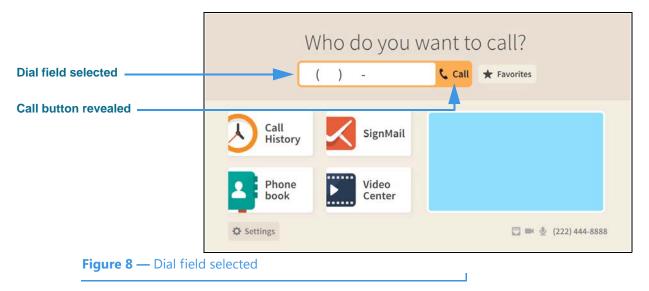

Notice that when you moved to the Dial field, the **Call** button was revealed. The message at the top of the screen has also changed to ask, "Who do you want to call?"

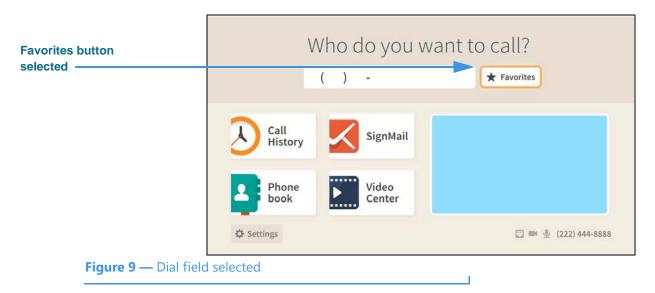

#### Step 4. Move to the Favorites button to see the screen shown below.

The **Favorites** button is located to the right of the Dial field to give you quick access to the contacts you've added to your Favorites list. You will *not* see the Favorites button appear on the Home screen until you have added at least one contact to the Favorites list. See the section named "Phonebook Screen" in this guide to see how to add a contact to your Favorites list.

#### Step 5. Select the Favorites button to see the screen shown below.

|                              | W               |          | My Favorites | o cal  | 13                             |
|------------------------------|-----------------|----------|--------------|--------|--------------------------------|
| Selected favorite<br>contact |                 | Tom Jone | es Home      | 🕻 Call |                                |
|                              | Call<br>History | Doe      | Home         |        |                                |
|                              | O Settings      |          |              |        | <b>EL == 0</b> (222) 444-88488 |
| <b>Figure 10</b> — My Fav    | orites dialog   |          |              |        |                                |

The *My Favorites* dialog shows a list of contacts you have marked as your favorites. In this example, there are two contacts in the list. Notice that selecting a contact also reveals the **Call** button. To exit without placing a call, press the **Back** key on the remote control.

# Dial field selected ( ) - Call \* Favorites Call Mistory SignMail Phone Dial Figure 11 — Dial field selected

Step 6. Back at the Home screen, move to the Dial field to see the screen shown below.

If you want to see a list of numbers you have recently called, you can move to the **Call History** button. You can also directly open the *Call History* screen by selecting the Dial field's **Call** button when the field is empty.

#### Step 7. Leave the Dial field empty, and then select the Call button to see the screen below.

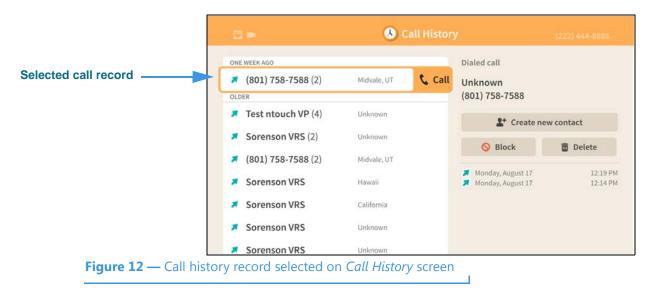

The *Call History* screen is described in the next section of this guide. Selecting the **Call** button for a selected call record will place a call to that number. To exit the screen without placing a call, press the **Back** key on the remote control.

Step 8. Back at the Home screen, move to the Dial field and then enter a phone number to be dialed using the remote control as shown below.

| Dial field selected | Who do you w<br>(801) 555-1234 | ant to call?         |
|---------------------|--------------------------------|----------------------|
|                     | Call<br>History SignMail       |                      |
|                     | Phone Video Center             |                      |
|                     | 🌣 Settings                     | 🕎 🕽 🔮 (222) 444-8888 |
| Figure 13 — Phone   | number entered in Dial field   |                      |

- Step 9. Select the Dial field's Call button to place a call to the phone number you entered.
  - **Note:** See the next section named "In-Call Screens" in this guide for details about the features you can see and use when you are in an active videophone call.
- Step 10. Back at the Home screen, move to the Video image to see the screen shown below.

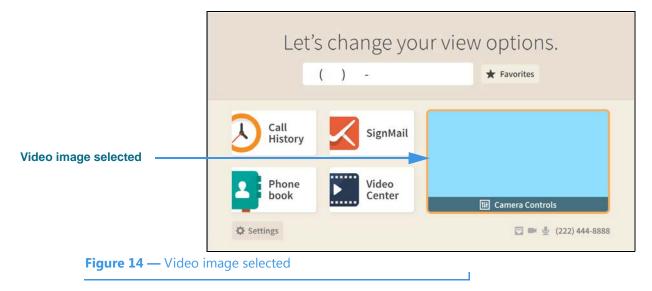

Notice that selecting the Video image reveals a **Camera Controls** button.

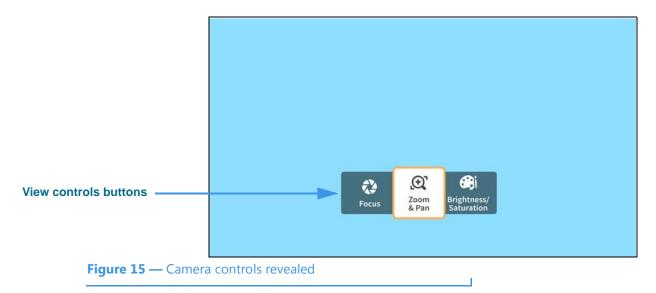

Step 11. Select the Camera Controls button to see the screen shown below.

Selecting the **Camera Controls** button reveals these video controls:

- Selecting the **Focus** button reveals the camera focus controls.
- Selecting the **Zoom & Pan** button reveals the camera zoom and pan controls.
- Selecting the **Brightness/Saturation** button reveals the video image controls.

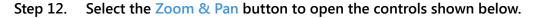

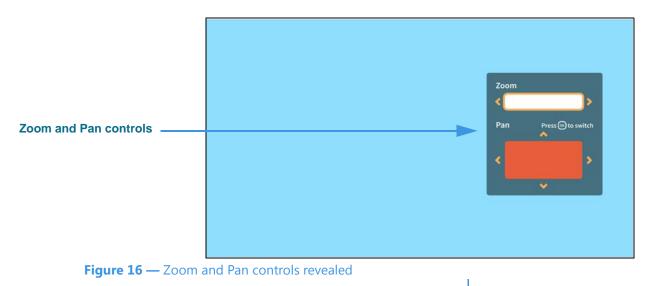

- Use the **Zoom** control to zoom the camera image in and out.
- Press the **OK** key on the remote control to move between the Zoom and Pan controls.
- Use the **Pan** control to move the camera image up, down, left or right.

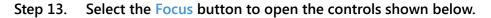

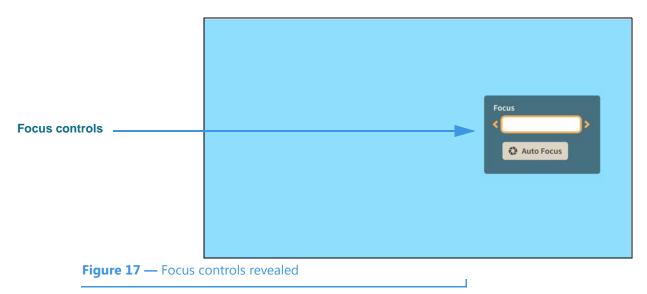

- Use the Focus control to manually adjust the camera's focus.
- Select the Auto Focus button to reactivate the camera's auto focus function.

When you use Auto Focus, remember to sit very still to let the camera find the best focus. If needed, you can select Auto Focus again until you get a satisfactory image.

#### Step 14. Select the Brightness and Saturation button to open the controls shown below.

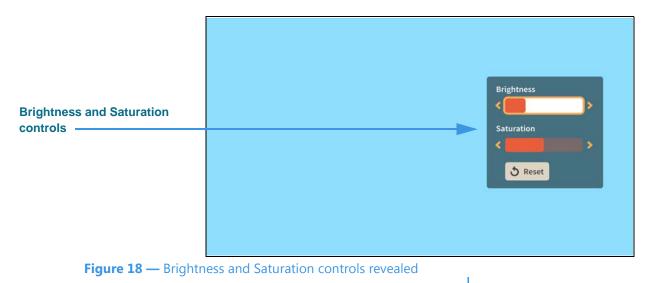

- Use the Brightness control to manually adjust the camera's brightness level.
- Use the **Saturation** control to manually adjust the camera's color saturation level.
- Step 15. When finished making changes to the Camera Controls, press the Back key on the remote control to return to the Home screen.

## **In-Call Screen**

Follow the steps below to take a quick look at the features of the *In-Call* screen.

Step 1. Start at the Home screen. Move to the Dial field to see the screen shown below.

|                   | Who do you w             | vant to call?        |
|-------------------|--------------------------|----------------------|
| al field selected | ► ( ) -                  | 🕻 Call ★ Favorites   |
|                   | Call<br>History SignMail |                      |
|                   | Phone book Video Center  |                      |
|                   | 🌣 Settings               | 💟 📰 🔮 (222) 444-8888 |
| Figure 19 — Dial  | field selected           |                      |

Notice that when you moved to the Dial field, the **Call** button was revealed. The message at the top of the screen has also changed to ask, "Who do you want to call?"

Step 2. Enter the phone number to be dialed using the remote control as shown below.

| Number entered | Who do you (801) 555-1234                  | Want to call?        |
|----------------|--------------------------------------------|----------------------|
|                | Call<br>History SignMail                   |                      |
|                | Phone Video Center                         |                      |
| Eimen 20 Diana | © Settings<br>number entered in Dial field | 🕎 🖿 🔮 (222) 444-8888 |

In the example screen images that follow, the Self-view image is shown in light blue and the Received video image is shown in black.

Self-view image
Number of rings indicator
Hang Up button
Figure 21 — Ringing screen

Step 3. Select the Dial field's Call button to place a call as shown below.

Notice that when a call is ringing, the **Number of rings indicator** is shown in the middle of the screen and the **Self-view image** is at the top-left of the screen. This is the default View mode named "Full-screen with Self-view." To change the View mode, you must be in an active videophone call. The **Hang Up** button is at the bottom-center of the screen.

#### Step 4. When the call is answered, the screen will change as shown below.

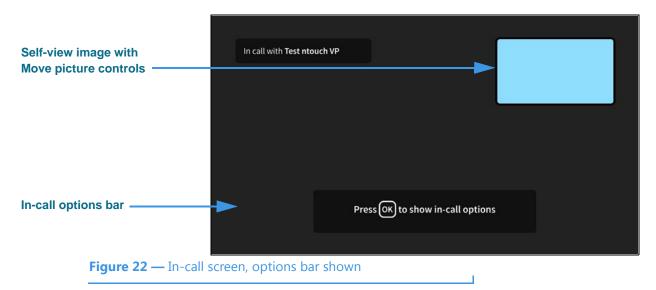

Notice that when the call begins, a message appears at the bottom of the screen telling you to press the **OK** key on the remote control to show the **In-call options.** This message will disappear after a few seconds.

| Step 5. | Press the <mark>OK</mark> key or | the remote control to show In-call options bar as shown below. |
|---------|----------------------------------|----------------------------------------------------------------|
|         | i i                              |                                                                |

|                       | In ca      | ll with <b>Te</b> s | t ntouch VP |        |              |      |          |             |  |
|-----------------------|------------|---------------------|-------------|--------|--------------|------|----------|-------------|--|
|                       |            |                     |             |        |              |      | + Move   | picture 🕈   |  |
|                       |            |                     |             |        |              |      |          |             |  |
|                       |            |                     |             |        |              |      |          |             |  |
|                       |            |                     | _           |        |              |      |          |             |  |
| In-call options bar   |            | ttt ><br>Video      | Phonebook   | Call   | O<br>Hang Up | Text | Transfer | ل<br>Mic On |  |
|                       |            |                     |             | 2      |              | k.   |          |             |  |
| Figure 23 — In-call s | screen, In | n-Call o            | options dis | played |              |      |          |             |  |

Notice that the Self-view image now shows its **Move picture** controls. To move the Self-view image around the four corners of the screen, you must first move to the image.

Step 6. Move to the Self-view image to highlight it as shown below.

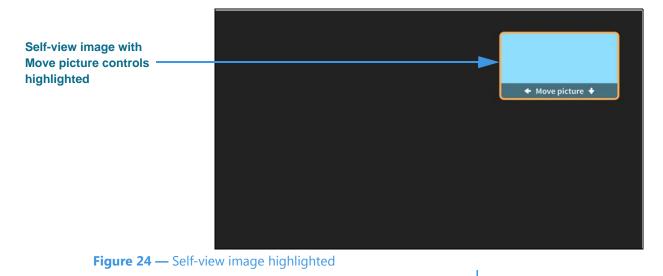

Step 7. Use the arrow keys on the remote control to move the Self-view image down the screen as shown below.

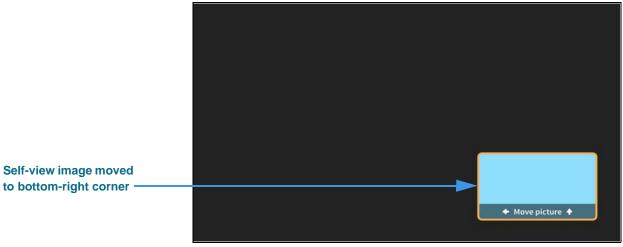

Figure 25 — Self-view image moved to bottom-right of screen

Notice that the Self-view image has moved to the bottom-right of the screen. You can move the image to any of the four corners of the screen.

If you want to hide the Self-view image, you must change the View mode. To do so, you must first open the In-call options bar by pressing the **OK** key on the remote control.

Step 8. Press the OK key on the remote control to show In-call options bar and then move to the Video button as shown below.

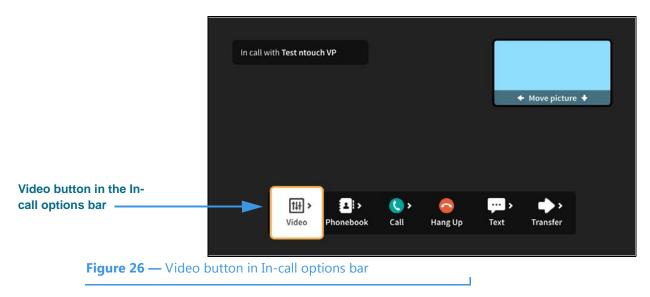

You must select the **Video** button to see the available options.

#### Step 9. Select the Video button to open the Video menu as shown below.

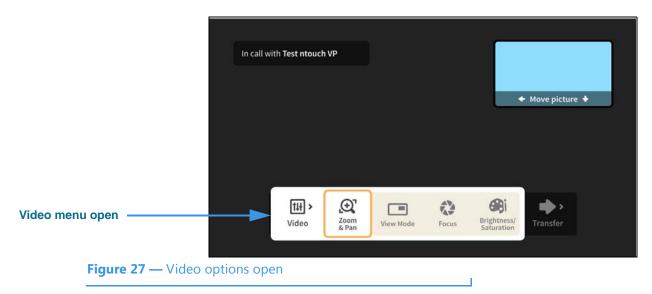

The Video menu lets you choose to adjust these video settings during a call:

- Use the **Zoom & Pan** button to zoom or move the image being recorded by the camera.
- Use the **View Mode** button to select the active View mode. The three choices are: Full-screen with Self-view, Split-screen and Full-screen without Self-view.
- Use the Focus control to adjust the camera's focus.
- Use the **Brightness/Saturation** control to adjust the camera's brightness and color saturation levels.

The Zoom & Pan, Focus and Brightness/Saturation options work the same way during an active videophone call as was shown earlier in this guide.

#### Step 10. Move to the View Mode button as shown below.

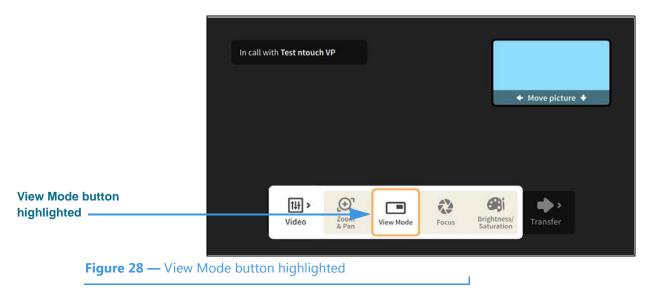

Step 11. Select the View Mode button to change to the Split-screen mode as shown below.

| Received and Self-view images are side-by-side |                | In call wi | th Test ntouch | VP            |           |       | ◆ Mov                     | /e picture       |  |
|------------------------------------------------|----------------|------------|----------------|---------------|-----------|-------|---------------------------|------------------|--|
|                                                |                |            | ttt ><br>Video | Zoom<br>& Pan | View Mode | Focus | Brightness/<br>Saturation | <b>I</b> ransfer |  |
| Figure 29 —                                    | - Split-screer | n View I   | mode           |               |           |       |                           |                  |  |

Step 12. Select the View Mode button again to change to the Full-screen without Self-view mode as shown below.

|                                  | In call wi        | ith Test ntouch    | VP            |           |            |                           |          |  |
|----------------------------------|-------------------|--------------------|---------------|-----------|------------|---------------------------|----------|--|
| Full-screen without<br>Self-view |                   |                    |               |           |            |                           |          |  |
|                                  |                   | [1 <del>1]</del> > | ()<br>T       |           | van<br>Van | Bi                        | •••      |  |
| <b>Figure 30</b> — Fu            | ıll-screen withou | Video              | Zoom<br>& Pan | View Mode | Focus      | Brightness/<br>Saturation | Transfer |  |

You can continuing selecting the View Mode button to toggle through the three View mode options: Full-screen with Self-view, Split-screen and Full-screen without Self-view.

When finished selecting the View mode, press the **Back** key on the remote control to return to the full In-call options bar.

Move to the Phonebook button in the In-call options bar as shown below. Step 13.

|                  | In call with Test ntouch VP                                                                                                    |
|------------------|----------------------------------------------------------------------------------------------------|
|                  | ◆ Move picture ◆                                                                                                    |
| Phonebook button |                                                                                                    |
|                  | Image: Second second second |
| Figure 31 — Pho  | nebook button in In-call options bar                                                                                                    |

Select the Phonebook button to open the Phonebook menu as shown below. Step 14.

|                       |                 |                    |           |                     |                         | _                       |                                  |   |
|-----------------------|-----------------|--------------------|-----------|---------------------|-------------------------|-------------------------|----------------------------------|---|
|                       | In ca           | ll with Test ntouc | h VP      |                     |                         |                         |                                  |   |
|                       |                 |                    |           |                     |                         |                         | <ul> <li>Move picture</li> </ul> | • |
|                       |                 |                    |           |                     |                         |                         |                                  |   |
| Phonebook menu open - |                 |                    |           |                     |                         |                         |                                  |   |
|                       |                 | ₩ ><br>Video       | Phonebook | Add to<br>Phonebook | Share from<br>Phonebook | Share from<br>Directory | Transfer                         |   |
| Figure 32 —           | - Phonebook mer | nu open            | <b>.</b>  |                     |                         |                         |                                  |   |

The **Phonebook** menu lets you add a contact or share a contact during a call.

- Use the Add to Phonebook button to add a new contact record for this call.
- Use the **Share from Phonebook** button to select a contact to share with this caller. ٠

Т

• If the option is available for your user account, you can use the Share from **Directory** button to select a contact from your company's or institution's directory. Step 15. Move to and select the Add to Phonebook button to open the dialog shown below.

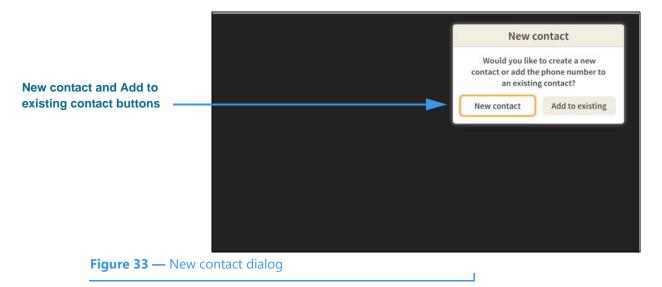

You can use the **New contact** or the **Add to existing** contact buttons to add the phone number of the current, active videophone call to a new or existing contact record.

Step 16. Move to and select the New contact button to open the dialog shown below.

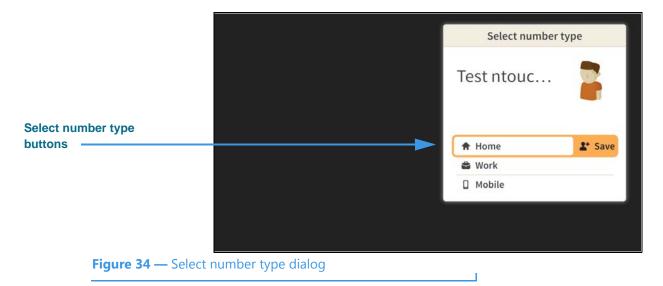

You must choose to assign the phone number of the current, active videophone call as the **Home**, **Work** or **Mobile** number for the new contact record.

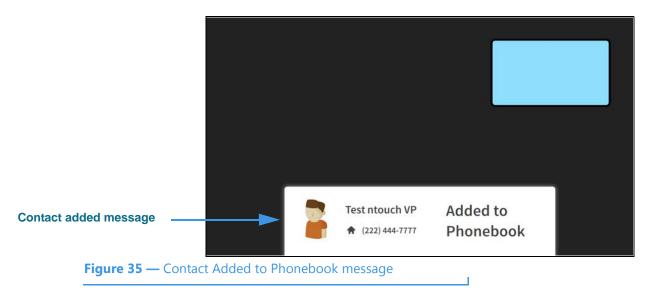

Step 17. Select the Home button to open the dialog shown below.

This message shows that the phone number and Caller ID information for the current, active videophone call have been added to a new contact record in the Phonebook.

#### Step 18. Move to the Share from Phonebook button as shown below.

|                     |                       | In call with Test ntouch VP | ]                       |            |                |
|---------------------|-----------------------|-----------------------------|-------------------------|------------|----------------|
|                     |                       |                             |                         | <b>*</b> 1 | Nove picture 🔸 |
| Share fro<br>button | m Phonebook           |                             |                         |            |                |
|                     |                       | tii ><br>Video Phoneboo     | Share from<br>Phonebook | Text       | Transfer       |
|                     | Figure 36 — Share fro | om Phonebook button in I    | n-call options ba       | r          |                |

**5**.....

You can use the **Share from Phonebook** option to select an existing contact record from your Phonebook and show that contact's information to the person you called.

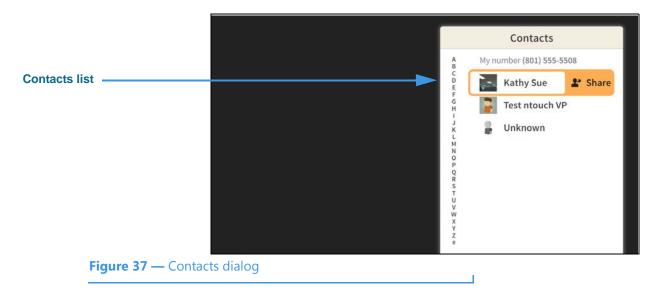

Step 19. Select the Share from Phonebook button to open the dialog shown below.

You can select any existing contact from your Phonebook's Contacts list to share with the other caller. After you have highlighted a contact, select the **Share** button. The contact will be shown on the other caller's screen. If the other caller is also using an ntouch VP2, the option to save the contact record will be shown to that caller.

#### Step 20. Move to the Call button in the In-call options bar as shown below.

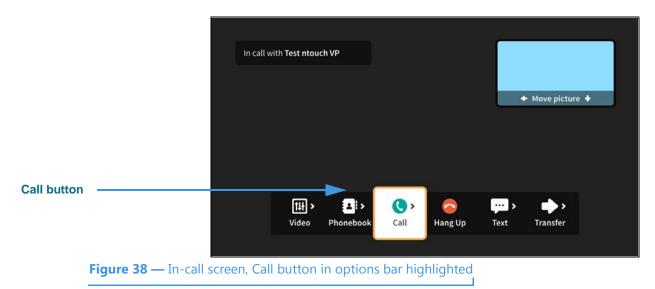

When finished with the Phonebook options, press the **Back** key on the remote control to return to the full In-call options bar.

#### Step 21. Move to the Call button in the In-call options bar as shown below.

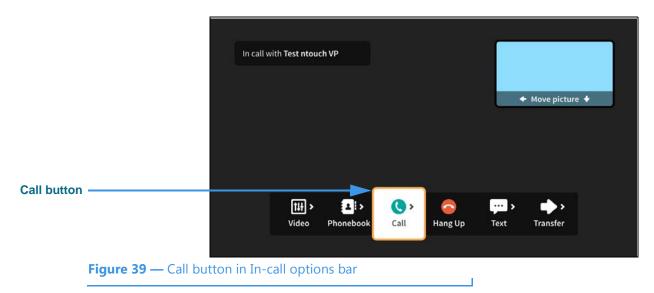

Step 22. Select the Call button to open the Phonebook menu as shown below.

|                      |              |             |              |           |           |        |                  | _ |
|----------------------|--------------|-------------|--------------|-----------|-----------|--------|------------------|---|
|                      | In call with | Test ntouc  | h VP         |           |           |        |                  |   |
|                      |              |             |              |           |           |        | ← Move picture ◀ |   |
|                      |              |             |              |           |           |        | • Move picture • |   |
|                      |              |             |              |           |           |        |                  |   |
|                      |              |             |              |           |           |        |                  |   |
| Call menu open       |              | <b>(</b> ), | $\odot$      | +         | 0         |        | Ē                |   |
|                      |              | Call        | Call History | Favorites | Phonebook | Dialer | Directory        |   |
|                      |              |             |              |           |           |        |                  |   |
| Figure 40 — Call mei | nu open      |             |              |           |           |        |                  |   |

The **Call** menu lets you dial a new call while you are still in an active videophone call. The options for finding or entering a phone number to be dialed are:

- Use the **Call History** button to place a call from your Call History list.
- Use the Favorites button to place a call from your Favorites list.
- Use the **Phonebook** button to place a call from your Contacts list.
- Use the **Dialer** button to enter a phone number on a dial pad.

Remember, when you dial a new call, the first call will be on hold unless that caller hangs up. You can return to the first call by hanging up on the second call.

Step 23. Move to the Text button in the In-call options bar as shown below.

|                 | In call with <b>Test ntouch VP</b>                                                                                                    | ļ            |                  |
|-----------------|----------------------------------------------------------------------------------------------------|--------------|------------------|
|                 |                                                                                                    |              | ◆ Move picture ◆ |
| Text button     |                                                                                                    | <b>&gt;</b>  |                  |
|                 | The second second secon | Call Hang Up | Text Transfer    |
| Figure 41 — Tex | t button in In-call options bar                                                                                                    |              |                  |

Step 24. Select the Text button to open the Text menu as shown below.

|                             | In call with Test ntouch VP |                     |                  |
|-----------------------------|-----------------------------|---------------------|------------------|
|                             |                             |                     | ◆ Move picture ◆ |
|                             |                             |                     |                  |
| Text menu open              | ₩ > 💼                       |                     | <b>₩</b> >       |
| <b>Figure 42</b> — Text may | Video Clear Text            | Keyboard Saved Text | Text             |

Figure 42 — Text menu open

The **Text** menu lets you share text with the other caller during an active videophone call. The options are:

- Use the **Clear Text** button to clear all received and sent text from the screen.
- Use the **Keyboard** button to display the on-screen keyboard and text fields.
- Use the **Saved Text** button to select a saved text item to share with the caller.

You will not see the Saved Text button until you have added at least one saved text item,

You can use the on-screen keyboard, or a connected Bluetooth keyboard, to send text to the other caller, if he/she is using a Sorenson endpoint. The other caller can also send text to you from a Sorenson endpoint using the Share feature.

Step 25. Move to the Transfer button in the In-call options bar as shown below.

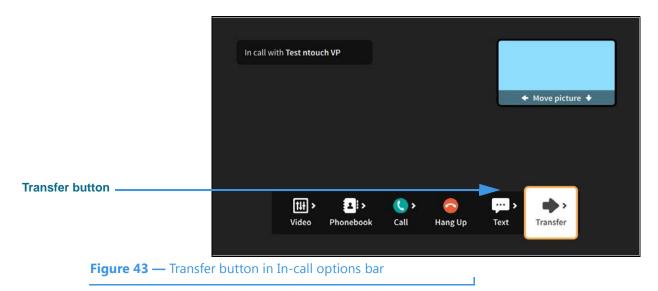

Step 26. Select the Transfer button to open the Transfer menu as shown below.

|                         | In call w     | ith Test ntouch | I VP        | l                |                     |                 |                         |   |
|-------------------------|---------------|-----------------|-------------|------------------|---------------------|-----------------|-------------------------|---|
|                         |               |                 |             |                  |                     |                 | Move picture            | • |
| Transfer menu open ———  |               |                 |             |                  |                     |                 |                         |   |
|                         |               | • E             | •<br>Dialer | • 🚺<br>Phonebook | • 🚫<br>Call History | ★★<br>Favorites | <b>&gt;</b><br>Transfer |   |
| <b>Figure 44</b> — Tran | sfer menu ope | en              |             |                  |                     |                 |                         |   |

The **Transfer** menu lets you transfer the current call to another phone number. The options for entering a phone number are:

- Use the **Dialer** button to enter a number on a dial pad.
- Use the **Call History** button to select a number from your Call History list.
- Use the Favorites button to select a number from your Favorites list.

If you have turned on the Point-to-Point audio feature in the Device Options Settings, you will see a **Mic Off/On** button in the In-call options bar. You can use this button to turn ntouch VP2's microphone on or off during an active videophone call.

|                 | In call w       | vith Tes               | st ntouch VP     |      |               |                |          |              | ] |
|-----------------|-----------------|------------------------|------------------|------|---------------|----------------|----------|--------------|---|
|                 |                 |                        |                  |      |               | Į              | ← Move   | picture 🕈    |   |
|                 |                 |                        |                  |      |               |                |          |              |   |
| Mic Off button  |                 | <b>ti∔ &gt;</b><br>deo | L ><br>Phonebook | Call | Co<br>Hang Up | ···· ><br>Text | Transfer | ي<br>Mic Off |   |
| Figure 45 — Mic | : Off button in | In-c                   | all options      | bar  |               |                |          |              |   |

#### Step 27. Move to the Mic Off button in the In-call options bar as shown below.

Step 28. Select the Mic Off button to turn on the microphone as shown below.

|                                     | In call with 1 | est ntouch VP |      |                     |      | + Move        | picture 🔶     |  |
|-------------------------------------|----------------|---------------|------|---------------------|------|---------------|---------------|--|
| Mic On button<br>Figure 46 — Mic On | tij s<br>Video | Phonebook     | Call | <b>G</b><br>Hang Up | Text | ►<br>Transfer | <b>Mic On</b> |  |

Notice that the button now shows that the microphone is on. The Self-view image also shows the audio meter (because this option was turned on in Device Options Settings).

Step 29. When finished with your call, open the In-call options bar and select Hang Up.

## **Call History Screen**

Follow the steps below to take a quick look at the features of the Call History screen.

Step 1. Start at the Home screen as shown below.

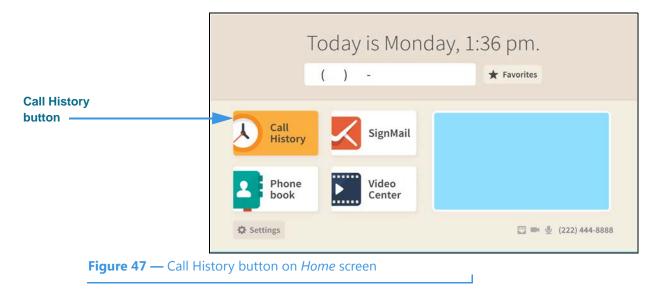

The Call History button is selected (highlighted in yellow) in this example image.

Step 2. Select the Call History button to open the screen shown below.

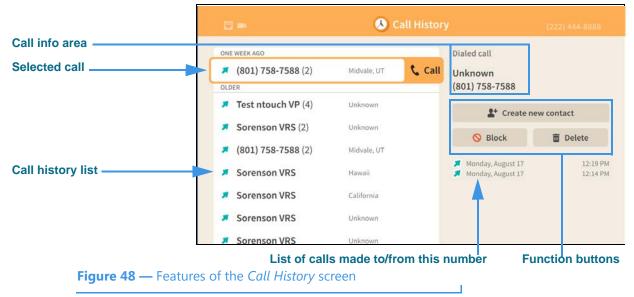

The list of calls on the *Call History* screen shows all the calls you're dialed, received or missed. The **call info** area at the top-right shows details about the selected call record. In this example, the selected call was made to an "Unknown" caller (i.e., no Caller ID information is available). The three **function buttons** below the call info area let you **Create a new contact** record, **Block** calls or **Delete** the call record.

#### A Call History Call info area Dialed call ONE WEEK AGO (801) 758-7588 (2) Midvale, UT Unknown (801) 758-7588 OLDER **Create new contact** Test ntouch VP (4) Unknown button -2\* Create new contact Sorenson VRS (2) Unknown S Block Delete (801) 758-7588 (2) Midvale, UT 🗾 Monday, August 17 12:19 PM Sorenson VRS я Hawaii 🗾 Monday, August 17 12:14 PM × Sorenson VRS California Sorenson VRS Unknown Sorenson VRS Unknow Figure 49 — Create new contact button selected

Step 3. Move to the Create new contact button for the selected call record as shown below.

Notice that the call info area for the selected call shows the number you dialed and that this was a dialed call to an "Unknown" number (i.e., there is no contact record for this number). You can add a new contact record using the **Create new contact** button.

#### Step 4. Select the Create new contact button to open the dialog shown below.

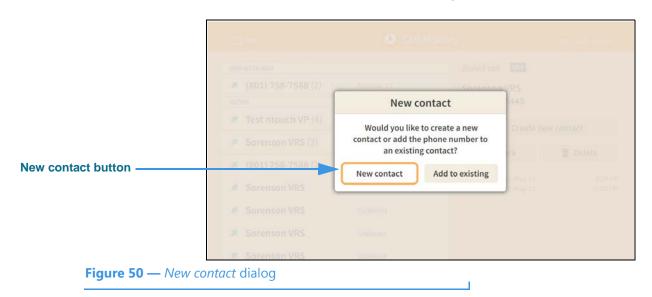

The *New contact* dialog lets you choose either to create a new contact record or add the phone number of the selected call record to an existing contact record.

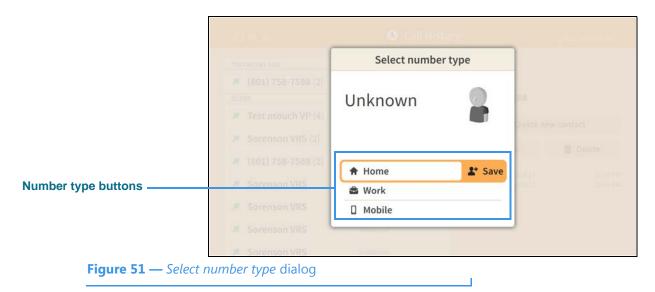

Step 5. Select the <u>New contact</u> button to open the dialog shown below.

This *Select number type* dialog lets you choose which type of number will be saved. The options are **Home**, **Work** and **Mobile**.

Step 6. Select the Home option to open screen shown below.

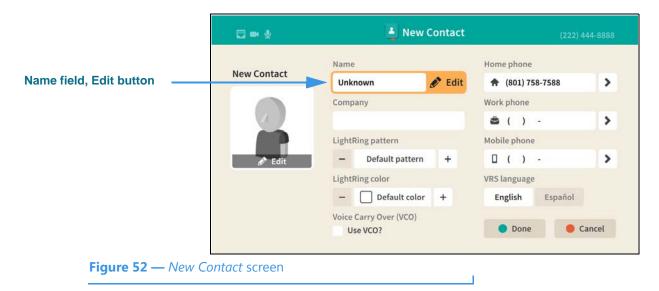

Notice the Name field is selected and the Edit button is revealed.

|                    | Q te |       |       |   |    | 1   | New | Cont | act |      |      |       | (72)/ <del>(</del> |       |
|--------------------|------|-------|-------|---|----|-----|-----|------|-----|------|------|-------|--------------------|-------|
| Text entry field   | So   | rensc | on VR | S |    |     |     |      |     |      |      |       | •                  | Done  |
|                    | 1    | 2     | 3     | 4 | 5  | 6   | 7   | 8    | 9   | 0    | •    |       |                    | Clear |
|                    | q    | w     | е     | r | t  | у   | u   | i    | 0   | р    | #    | %     | +                  | =     |
| On-screen keyboard | а    | s     | d     | f | g  | h   | j   | k    | l   | :    | "    | с     | -                  | ١     |
|                    | 3    | F.    | z     | х | с  | v   | b   | n    | m   | ?    | @    | \$    | &                  | /     |
|                    | AB   | ]^<2  |       |   | Sp | ace |     |      | ,   | •    | 1    | ;     | _                  |       |
|                    |      |       |       |   |    |     |     |      |     |      | Done |       | <b>e</b> õ         | ancol |
|                    |      |       |       |   |    |     |     |      | Ba  | cksp | acea | and C | <br>Clear          | butto |

#### Step 7. Select the Name field Edit button to open screen shown below.

Figure 53 — On-screen keyboard for text entry

Selecting to edit the Name field has opened the on-screen keyboard. You will enter text into the field at the top of the keyboard. Use the **Backspace** and **Clear** buttons to delete characters one at a time or to clear the entire text field. Use your remote control to type characters using the on-screen keyboard.

#### Step 8. Enter a name for this contact using the on-screen keyboard as shown below.

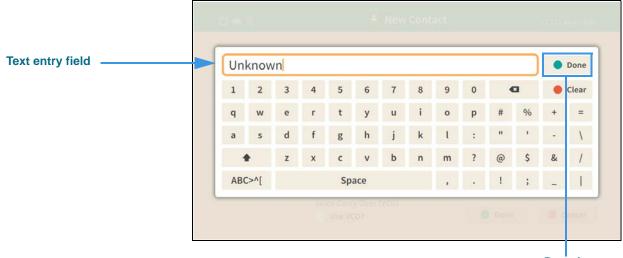

Done button

Figure 54 — Contact name entered in text entry field

Notice the **Done** button at the top-right of the on-screen keyboard.

#### Step 9. Select the Done button to return to the main screen as shown below.

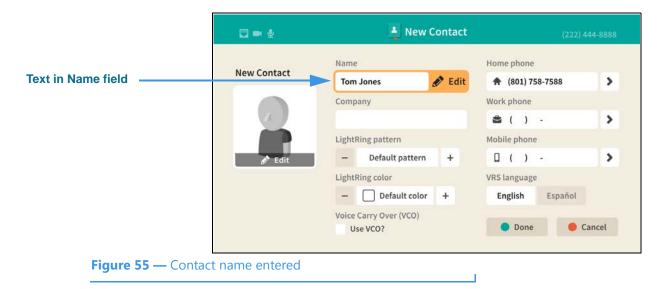

Notice that the text you entered using the on-screen keyboard now appears in the Name field. You can move to the other fields and controls on the screen to enter other information for this contact and to set certain options.

#### Step 10. Move to the Home phone field as shown below.

| 🖂 🖛 🖉       | 💄 New Contact                      | (222) 444-8888                                                                                                    |  |  |
|-------------|------------------------------------|----------------------------------------------------------------------------------------------------|--|--|
|             | Name                               | Home phone                                                                                                    |  |  |
| New Contact | Tom Jones                          | 🕈 (801) 758 🖋 Edit 🔉                                                                                                    |  |  |
|             | Company                            | Work phone                                                                                                    |  |  |
| 1           |                                    | 🚔 ( ) - 💙                                                                                                    |  |  |
|             | LightRing pattern                  | Mobile phone                                                                                                    |  |  |
| 🖋 Edit      | - Default pattern +                | □()- >                                                                                                    |  |  |
|             | LightRing color                    | VRS language                                                                                                    |  |  |
|             | - Default color +                  | English Español                                                                                                    |  |  |
|             | Voice Carry Over (VCO)<br>Use VCO? | 🔵 Done 🛛 🔴 Cancel                                                                                                    |  |  |
|             | New Contact                        | Name New Contact Tom Jones Company LightRing pattern Edit LightRing color LightRing color Default color + Voice Carry Over (VCO) |  |  |

Notice that selecting the Home phone field also reveals the **Edit** button. Selecting the Edit button lets you edit the phone number. Because you are adding a new contact from the Call History list, you will likely not need to edit the phone number.

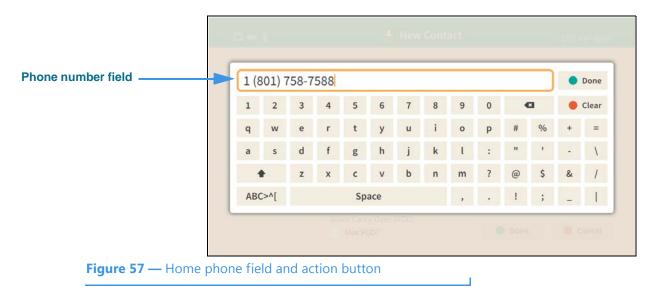

Step 11. Select the Home phone field's Edit button to open the screen shown below.

Selecting to edit the Home phone field has opened the on-screen keyboard. You will enter text into the field at the top of the keyboard. Use your remote control to type numbers using the on-screen keyboard. Use the **Done** button when ready to exit the keyboard.

#### Step 12. Back at the main screen, move to the Home phone Action button as shown below.

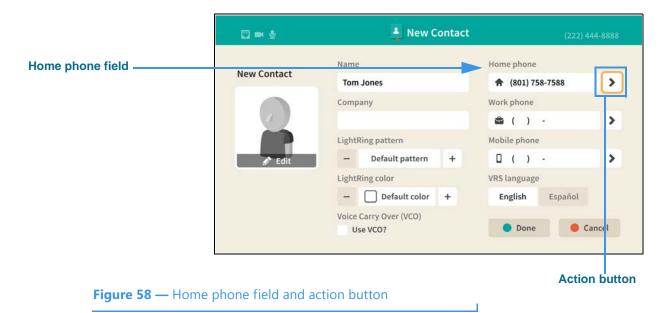

The Action button (right-arrow icon) is used to reveal two options for the phone number.

Step 13. Select the Action button as shown below.

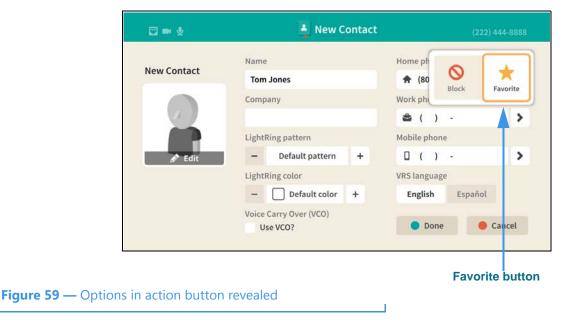

Notice that selecting the Action button has revealed the **Block** and **Favorite** buttons. You can use these two buttons to mark this phone number as one of your favorites or to block calls from the number. All three of the phone number fields on the *New Contact* screen have these two options that can be revealed by selecting their Action buttons.

Step 14. Select the Favorite button to mark this number as a favorite as shown below.

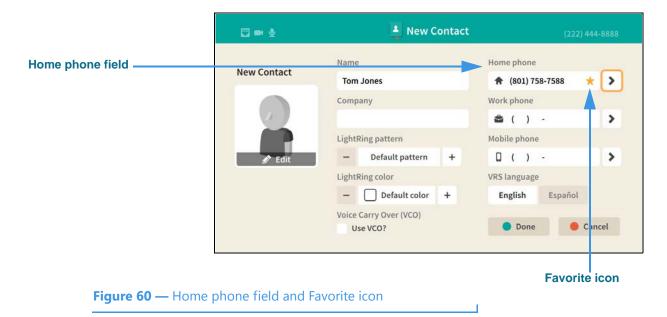

Notice that selecting the Favorite button has added a **gold star icon** to the left of the Action button in the Home phone field. The star icon shows that you have marked this number as a **favorite**.

#### New Contact 🖾 🖬 🔮 Name Home phone New Contact ♠ (801) 758-7588 > Tom Jones Work phone Company 🚔 ( ) -> **Contact photo Edit** Mobile phone LightRing pattern button Default pattern 0 () -> + LightRing color VRS language Default color + English Español Voice Carry Over (VCO) Done Cancel Use VCO? Figure 61 — Contact photo Edit button

Step 15. Move to the contact photo Edit button as shown below.

Notice that the default contact photo is a generic "avatar" icon. You can select from a list of other avatar icons. If this phone number is already known to be a Sorenson phone number, you would have the option of selecting the user's Profile photo, if they have one.

#### Step 16. Select the contact photo Edit button to open the dialog shown below.

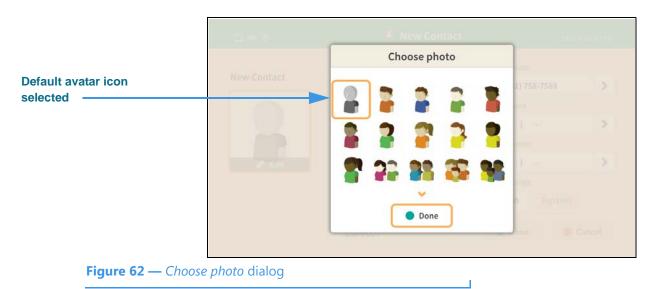

Notice that the Choose photo dialog contains a scrolling list of avatar icons. You can select any one of these icons to use for this contact record. If this phone number is already known to be a Sorenson phone number, the user's Profile photo would be shown instead of the default avatar icon. The **Done** button is used to save and exit the dialog.

## Step 17. After choosing an avatar icon (or Sorenson Profile photo), select the Done button to return to the main New Contact screen.

| Step 18. | Move to the | LightRing | pattern control as shown below. |
|----------|-------------|-----------|---------------------------------|
|----------|-------------|-----------|---------------------------------|

|                            | 🖂 🖛 🔮             | 📮 New Contact                      | (222) 444-8888   |
|----------------------------|-------------------|------------------------------------|------------------|
|                            | New Contact       | Name                               | Home phone       |
|                            | New Contact       | Tom Jones                          | ♠ (801) 758-7588 |
|                            |                   | Company                            | Work phone       |
|                            | 17                |                                    | ŝ()- >           |
| ghtRing pattern ontrol     |                   | LightRing pattern                  | Mobile phone     |
|                            | 🔊 Edit            | – Wipe +                           | □()- >           |
|                            |                   | LightRing color                    | VRS language     |
|                            |                   | – 🗌 Default color 🕂                | English Español  |
|                            |                   | Voice Carry Over (VCO)<br>Use VCO? | Done     Cancel  |
|                            |                   | LightRing patt                     | tern + button    |
| <b>Figure 63 —</b> LightRi | ng pattern contro |                                    |                  |

Notice that moving to the LightRing pattern control has highlighted the **+ button**. You can use this, and the **- button** to move through the pattern options. This example image shows the "Wipe" option selected. The **LightRing color** control works the same way.

#### Step 19. Move to the LightRing color control as shown below.

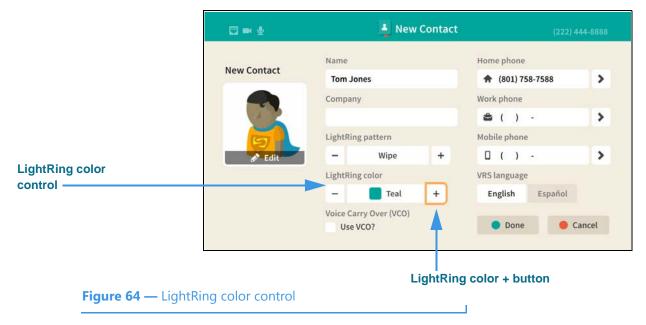

You can use the **+ button** and the **- button** to move through the pattern options. This example image shows the "Teal" option selected.

| Step 20. | Move to the Use VCO? checkbox as shown below |  |
|----------|----------------------------------------------|--|
|----------|----------------------------------------------|--|

|                     | 💟 📾 🔮       | 🛓 New Contact                   | (222) 444-8888   |
|---------------------|-------------|---------------------------------|------------------|
|                     | Nuclear     | Name                            | Home phone       |
|                     | New Contact | Tom Jones                       | ♠ (801) 758-7588 |
|                     |             | Company                         | Work phone       |
|                     | 1           |                                 | â ( ) - 💙        |
|                     | 5           | LightRing pattern               | Mobile phone     |
|                     | 🔊 Edit      | – Wipe +                        | □()- >           |
|                     |             | LightRing color                 | VRS language     |
|                     |             | – 📕 Teal 🕂                      | English Español  |
| VCO? checkbox       |             | Voice Carry Over (VCO) Use VCO? | Done     Cancel  |
| Figure 65 — Use VCC | )? checkbox |                                 |                  |

Notice that moving to the **Use VCO**? checkbox has highlighted the checkbox. If you select the checkbox, you will enable the VCO feature for this contact.

Step 21. Move to the LightRing color control as shown below.

| New Contract | Name                               | Home phone       |
|--------------|------------------------------------|------------------|
| New Contact  | Tom Jones                          | ♠ (801) 758-7588 |
|              | Company                            | Work phone       |
|              |                                    | ŝ()- >           |
| 5            | LightRing pattern                  | Mobile phone     |
| 🔊 Edit       | – Wipe +                           | D()- >           |
|              | LightRing color                    | VRS language     |
|              | - Teal +                           | English Español  |
|              | Voice Carry Over (VCO)<br>Use VCO? | Don     Cancel   |

You can use the **VRS language** buttons to select the default interpreter for this contact. The **Done** button is used to save and exit the screen.

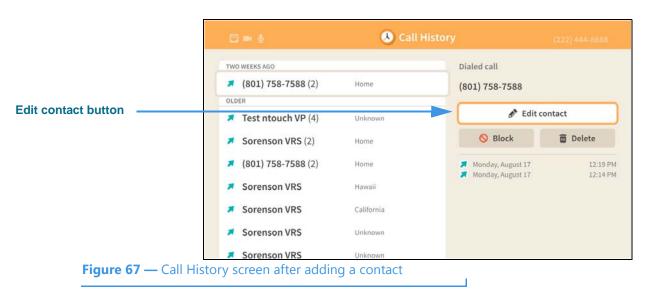

Step 22. Select the Done button to return to the Call History screen as shown below.

Notice that an **Edit contact** button is now shown for the selected call history record. However, the name you entered for the new contact record that you created for this call record is *not* shown on the screen. The Call History list is *not* changed by the addition of a new contact record. You can select any of the call records to see whether a "Create new contact" or "Edit contact" button is shown for that record.

The **Create new contact** feature on the *Call History* screen works exactly the same as the **New Contact** feature on the *Phonebook* screen. The only difference is that when adding a contact record from the Call History screen, you begin the process by selecting the phone number for an existing call record. In the Phonebook, you start by entering the contact's name and phone number(s) yourself.

# **Phonebook Screen**

Follow the steps below to take a quick look at the features of the *Phonebook* screen.

Step 1. Start at the Home screen as shown below.

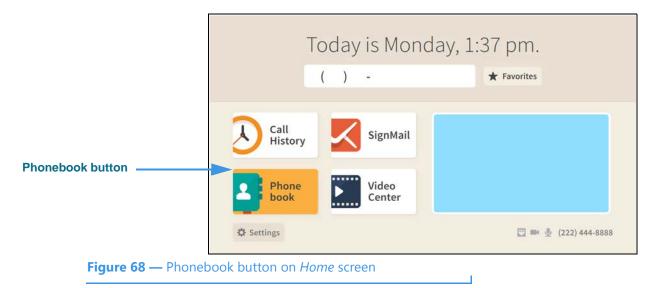

The **Phonebook** button is selected (highlighted in yellow) in this example image.

Step 2. Select the Phonebook button to open the screen shown below.

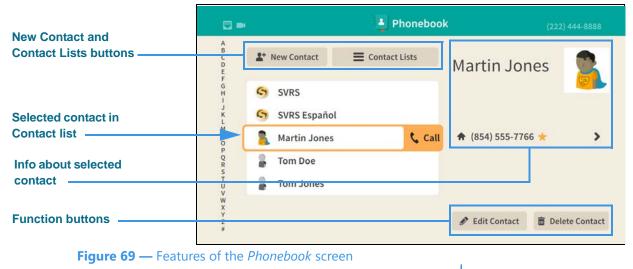

The default list on the *Phonebook* screen shows the contacts you've created and saved. The **contact info** area at the top-right shows details about the selected contact record. The two buttons at the top of the screen let you **add a new contact** record or **select which list** (Contacts, Favorites, Blocked) you want to see. Adding a new contact works almost the same way in the *Phonebook* screen as it does in the *Call History* screen. The two **function buttons** at the bottom-right let you **edit** or **delete** the selected contact record.

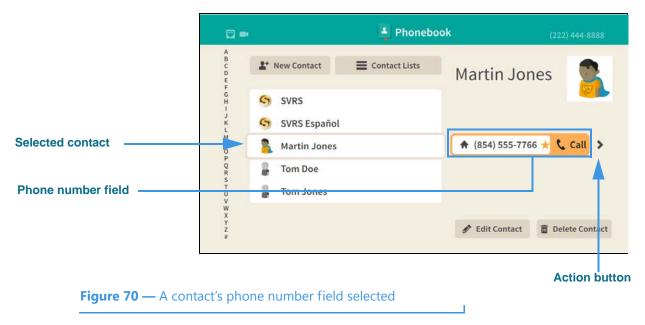

Step 3. Move to the selected contact's phone number button as shown below.

Notice that selecting a contacts' phone number has revealed the **Call** button. Selecting the button lets you place a call to this number. Also notice the **Action** button.

#### Step 4. Move to the Action button as shown below.

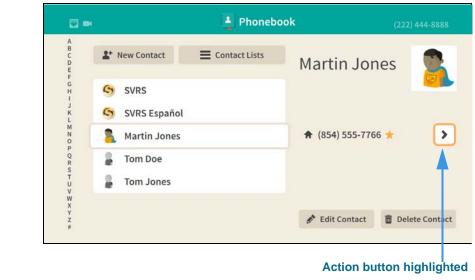

Figure 71 — Action button highlighted

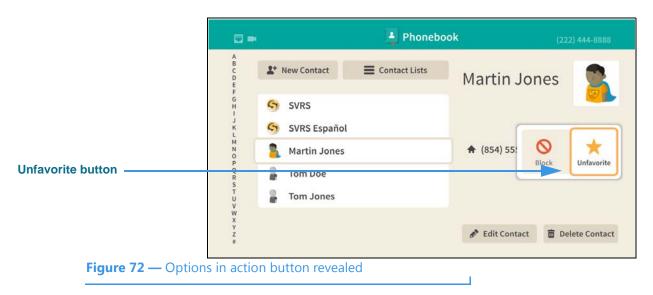

Step 5. Select the Action button as shown below.

Notice that selecting the Action button has revealed the **Block** and **Unfavorite** buttons. The Unfavorite button appears because this phone number is already marked as a favorite. To exit without selecting a button, press the **Back** key on the remote control.

# Step 6. Move to the Edit Contact button as shown below.

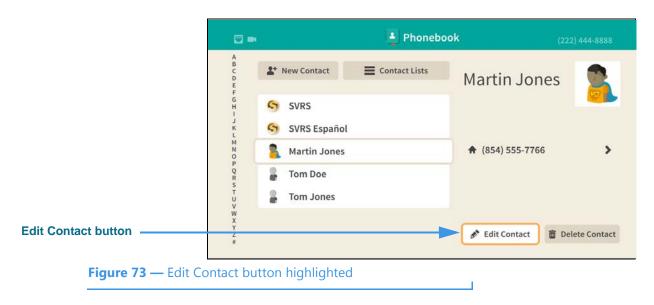

Step 7. Select the Edit Contact button to open the screen shown below.

|              | Name                               | Home phone                                                 |
|--------------|------------------------------------|------------------------------------------------------------|
| Edit Contact | Martin Jones 🔗 Edit                | <ul> <li>(854) 555-7766</li> <li>(854) 555-7766</li> </ul> |
|              | Company                            | Work phone                                                 |
| 12           |                                    | ŝ() - 💙                                                    |
| 5            | LightRing pattern                  | Mobile phone                                               |
| 🔊 Edit       | – Filled Wipe +                    | □()- >                                                     |
|              | LightRing color                    | VRS language                                               |
|              | - Default color +                  | English Español                                            |
|              | Voice Carry Over (VCO)<br>Use VCO? | Done                                                       |

Notice that the *Edit Contact* screen is almost exactly the same as the *New Contact* screen. You use this screen to make changes to an existing contact record.

- Step 8. Select the Cancel button to exit this screen and return to the Phonebook screen.
- Step 9. Move to the Contact Lists button as shown below.

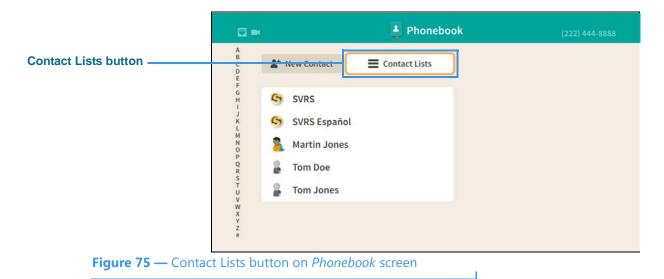

The **Contact Lists** button is used to select which list you want to show on the Phonebook screen.

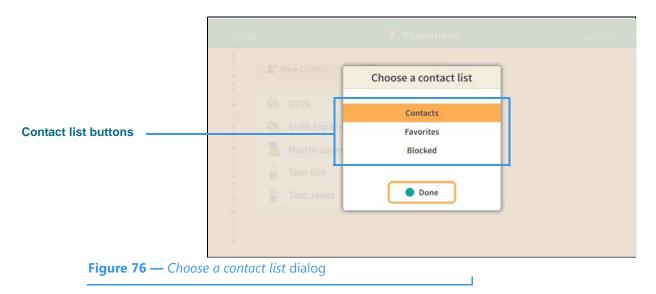

Step 10. Select the Contact Lists button to open the screen shown below.

The *Choose a contact list* dialog lets you choose list will be displayed on the Phonebook screen. The options are: **Contacts**, **Favorites** and **Blocked**. Notice that the **Contacts** option is selected in the dialog because the Contacts list is currently being shown on the main Phonebook screen.

# Step 11. Select the Favorites option to open the screen shown below.

|                           |                         | Phonebook      | (222) 444-8888      |
|---------------------------|-------------------------|----------------|---------------------|
| New Favorite button       | + New Favorite          | Contact Lists  | nes                 |
| Rearrange button          | Favorites     Tom Jones | Home Call      |                     |
| List of favorite contacts | Martin Jones            | Home (854) 655 | 4445 ★ 🔹 💙          |
|                           |                         | A 54 5         |                     |
|                           |                         | 🧬 Edit Conta   | ct 💼 Delete Contact |

Figure 77 — Favorites list shown on *Phonebook* screen

Notice that the list shown is limited to those contact that you have marked as favorites.

The **New Favorite** button opens the New Contact screen so that you can add a new contact and mark it as a favorite.

The **Rearrange** button at the top-right of the list lets you change the order that the favorites are shown in the list.

Step 12. Move to the Rearrange button as shown below.

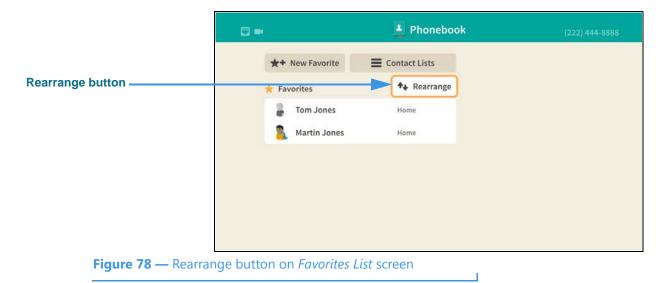

#### Step 13. Select the Rearrange button to open screen shown below.

|                           | <b>U</b>                |    |                                           |       | (222) <u></u> (122) |
|---------------------------|-------------------------|----|-------------------------------------------|-------|---------------------|
|                           | ±+ ne                   |    | Rearrange favo                            | rites |                     |
| Selected contact          | 1 (1)<br>2 (1)<br>2 (1) | \$ | Tom Jones<br>Home<br>Martin Jones<br>Home | כ     |                     |
|                           | l                       |    |                                           | Done  |                     |
| <b>Figure 79</b> — Rearro | ange favorites dial     | og |                                           |       |                     |

In this example image, there are two favorites shown in the *Rearrange favorites* dialog. You can swap the ordering of these two contacts using the controls in the dialog. You first select the contact that you want to move (either up or down) in the list. The "Tom Jones" contact is selected in this example image.

Notice the "up and down arrows" icon located to the right of the selected contact's name. This is the **Rearrange** icon.

Step 14. Move to the Rearrange icon as shown below.

|                            | 🗉 📼 🕌 Phonebook      | (2213) |
|----------------------------|----------------------|--------|
|                            | Rearrange favorites  |        |
| Rearrange icon selected    | Tom Jones<br>Home    |        |
|                            | Martin Jones<br>Home |        |
|                            |                      |        |
|                            | •                    | Done   |
|                            |                      |        |
| <b>Figure 80 —</b> Rearran | ge button selected   |        |

Notice that moving to the Rearrange button has highlighted the up and down arrows icons. This means that you can now move the contact up or down in the list using the arrow keys on the remote control.

# Step 15. Move the selected contact down in the list as shown below.

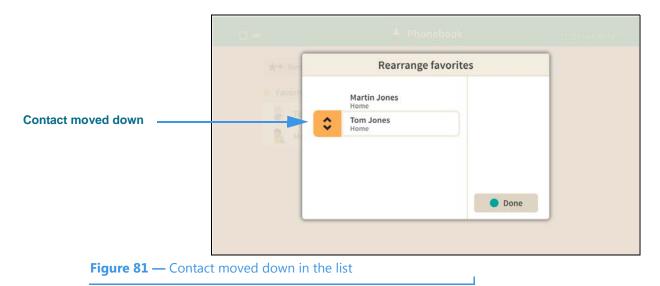

Notice that the "Tom Jones" contact is down listed below the "Martin Jones" contact. If there were many more contacts in your Favorites list, you could rearrange their ordering in the same way. First select a contact, move to the Rearrange button and then move the contact up or down in the list using the arrow keys on the remote control. When finished rearranging contacts, select the **Done** button.

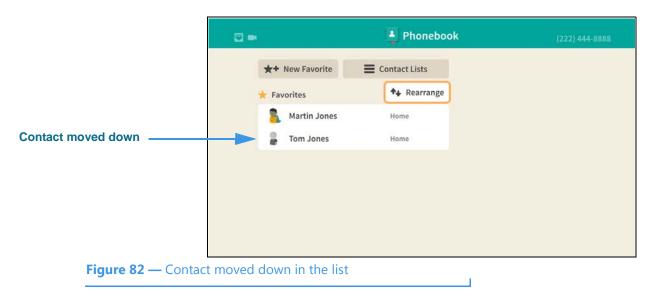

Step 16. Select the Done button to return to the main Favorites list as shown below.

Notice that the "Tom Jones" contact now appears below the "Martin Jones" contact on the main Favorites list screen. The **Rearrange** button is still selected as shown here.

Step 17. Move to the Contact Lists button as shown below.

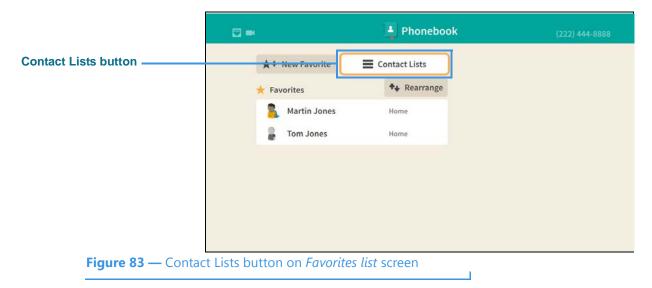

You use the **Contact Lists** button to return to the main Contacts list screen or go to the Blocked list screen.

|                     | <b>E</b> =                 | Phonebook             | aza (ana anta |
|---------------------|----------------------------|-----------------------|---------------|
|                     | 👷 🕂 New Favorite           | Choose a contact list |               |
|                     | Favorites                  | Contacts              |               |
| ontact list buttons | Tom Jones                  | Favorites             |               |
|                     | IMIT JOILES                | Blocked               |               |
|                     |                            | Done                  |               |
|                     |                            |                       |               |
| Figure 84 — Cha     | oose a contact list dialog |                       |               |

Step 18. Select the Contact Lists button to open the screen shown below.

Notice that the **Favorites** option is selected in the dialog because the Favorites list is currently being shown on the main Phonebook screen.

# Step 19. Select the Blocked option to open screen shown below.

|                         |                                                   | Phonebook     | (222) 444-8888 |
|-------------------------|---------------------------------------------------|---------------|----------------|
| Block a Number button   | A<br>B<br>D<br>B<br>E<br>F<br>G<br>Block a Number | Contact Lists |                |
| List of blocked numbers | J K<br>M N<br>O P Q R<br>S T U V W<br>X Y Z #     |               |                |
| Figure 85 — Blocke      | d list shown on Phoneb                            | ook screen    |                |

\_\_\_\_\_

Notice that the list shown is limited to the numbers you have blocked. In this example image, there are no blocked numbers, therefore the list is empty.

The **Block a Number** button opens the *Block a Number* dialog so that you can add a new blocked number to the list.

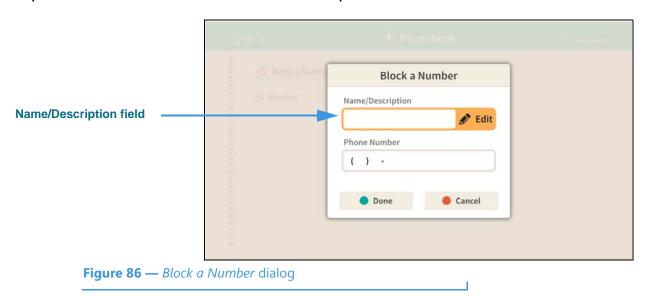

Step 20. Select the Block a Number button to open screen shown below.

Notice that there are two fields in the Block a Number dialog: **Name/Description** and **Phone Number.** You must make an entry in both fields. The **Edit** button for the Name/ Description field is selected by default.

#### Step 21. Select the Name/Description field Edit button to open screen shown below.

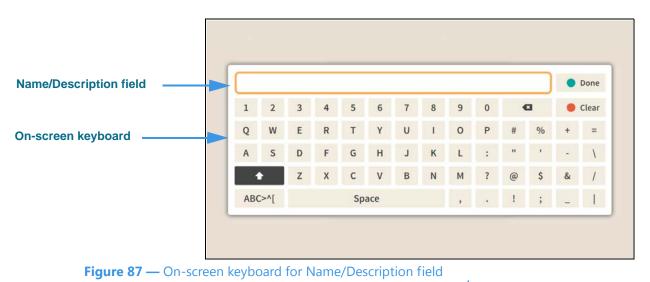

Selecting to edit the Name/Description field has opened the on-screen keyboard. You will enter text into the field at the top of the keyboard. Use the **Backspace** and **Clear** buttons to delete characters one at a time or to clear the entire text field. Use your remote control to type characters using the on-screen keyboard.

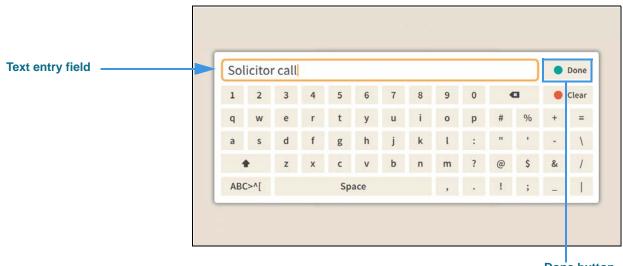

Step 22. Enter a name/description using the on-screen keyboard as shown below.

Done button

Figure 88 — Description entered in text entry field

Notice the **Done** button at the top-right of the on-screen keyboard.

Step 23. Select the Done button to return to the main screen as shown below.

|                       | 12 m (r)                   | 🛓 Phonebook     | (22) Maaning |
|-----------------------|----------------------------|-----------------|--------------|
|                       | Block a Numb               | Block a Number  |              |
| Text entered in field |                            | Solicitor call  |              |
|                       |                            | Phone Number    |              |
|                       | 8<br>0<br>0<br>0           | ().             |              |
|                       |                            | Done     Cancel |              |
|                       |                            |                 |              |
| Figure 89 — De        | scription entered in field |                 |              |

Notice that the text you entered using the on-screen keyboard now appears in the Name/ Description field.

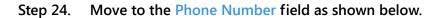

|                    | Cire 6                                                                                                    | + Phonebook      |  |
|--------------------|----------------------------------------------------------------------------------------------------|------------------|--|
|                    | Block a Numb                                                                                                    | Block a Number   |  |
|                    | S Blocked                                                                                                    | Name/Description |  |
|                    | j.                                                                                                    | Solicitor call   |  |
|                    | h in the second second s | Phone Number     |  |
| Phone Number field |                                                                                                    | ( ) - 🥒 Edit     |  |
|                    |                                                                                                    | Done     Cancel  |  |
|                    |                                                                                                    |                  |  |
|                    |                                                                                                    |                  |  |
| Figure 90 — Phone  | Number field selected                                                                                                    |                  |  |

Notice that selecting the Phone Number field also reveals the **Edit** button. Selecting the Edit button lets you enter the phone number to be blocked.

# Step 25. Select the Phone Number field Edit button to open screen shown below.

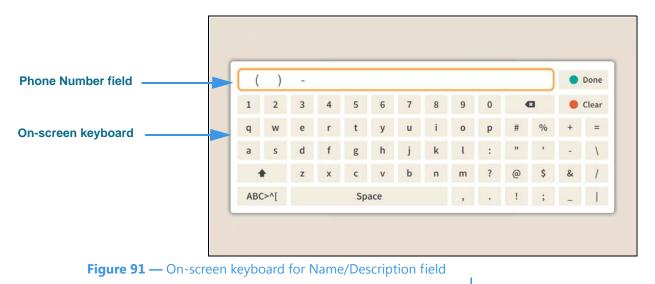

Selecting to edit the Phone Number field has opened the on-screen keyboard. You will enter a number into the field at the top of the keyboard.

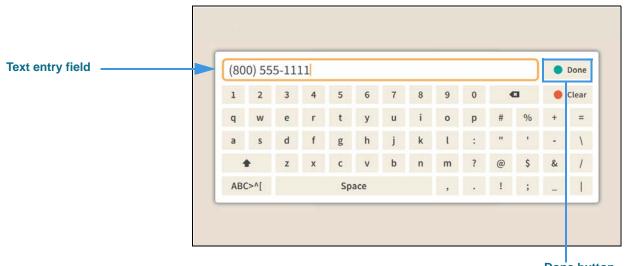

#### Step 26. Enter a phone number using the on-screen keyboard as shown below.

Done button

Figure 92 — Phone number entered in text entry field

Notice the **Done** button at the top-right of the on-screen keyboard.

Step 27. Select the Done button to return to the main screen as shown below.

|                         | 0 e V                      | <ul> <li>Phonebook</li> </ul> | 12203-000-004 |
|-------------------------|----------------------------|-------------------------------|---------------|
|                         | G Block a Numb             | Block a Number                |               |
|                         | S Blocked                  | Name/Description              |               |
| Both fields now contain |                            | Solicitor call                |               |
| entries                 |                            | Phone Number                  |               |
|                         |                            | (800) 555-1111                |               |
|                         |                            | Done     Cancel               |               |
| Figure 93 — Block o     | <i>Number</i> dialog, both | fields filled                 |               |

Notice that the number you entered using the on-screen keyboard now appears in the Phone Number field. Selecting the **Done** button returns you to the Block list screen.

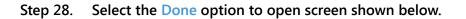

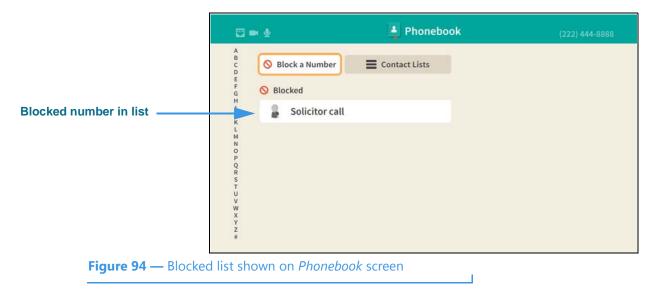

Notice that the list now shows the one number that you just entered into the Block list.

# SignMail Screen

Follow the steps below to take a quick look at the features of the SignMail screen.

Step 1. Start at the Home screen as shown below.

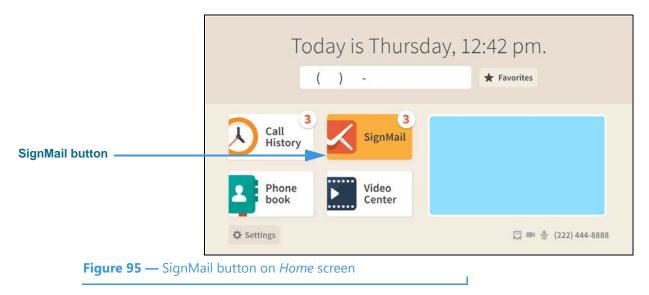

The **Settings** button is selected (highlighted in yellow) in this example image. The number badges over the Call History and SignMail buttons (the number "**3**" in this example) show three missed calls and three new SignMail videos.

Step 2. Select the SignMail button to open the screen shown below.

|                         | 🖾 🖬 🖗                  | 🔀 SignMai           | l                      | (222) 444-8888        |
|-------------------------|------------------------|---------------------|------------------------|-----------------------|
| Video preview area      | ∞ Set greeting message |                     |                        |                       |
|                         | • John Doe             | Unknown <b>Play</b> |                        |                       |
| List of received videos | • Tom Doe              | Unknown             |                        |                       |
| SignMail function       | • Tom Doe              | Unknown             | John Doe               | 0:24                  |
| SignMail function       |                        |                     | 📞 Call back            | L* Save               |
|                         |                        |                     | S Block                | 🛅 Delete              |
|                         |                        |                     | Thursday, September 03 | 12:35 PM              |
|                         |                        |                     |                        | SignMail Total: 3/200 |
| Figure 96 — SignN       | <i>Aail</i> screen     |                     |                        |                       |

When the *SignMail* screen is first opened, the list of received SignMail videos is shown. When a video is selected, a **Play** button is revealed as shown in this example. The blue dots show which videos have not yet been viewed. The function buttons are: **Call back**, **Save**, **Block** and **Delete**.

# Step 3. Select the Play button for a selected video to open the screen shown below.

|                             | SignMail from John Doe | Buffering 😑 🔹 🔍 🔵 |
|-----------------------------|------------------------|-------------------|
| Video playback area ————    |                        |                   |
| Elapsed time indicator      |                        |                   |
| Playback control<br>buttons | —▶ ► ७ ॥ ৫ ► ► 0:00 ●  | -0:24             |
| <b>Figure 97</b> — SignMa   | <i>il Play</i> screen  |                   |

The SignMail Play screen includes **playback controls** near the bottom-left of the screen. The **elapsed time indicator** is shown near the bottom-right of the screen. The video playback area is at the center of the screen. A video image is not shown in this example.

- Step 4. When finished playing back a video, the Back key on the remote control to return to the main SignMail screen.
- Step 5. To set the type of SignMail greeting you want to use, move to the Set greeting message button as shown below.

|                                      |                             | 🔀 SignMail  | (222) 444-8888                                          |
|--------------------------------------|-----------------------------|-------------|---------------------------------------------------------|
| Set greeting message button          | □ Set greeting message      | 1           |                                                         |
| Selected greeting type<br>shown here |                             |             | You are currently using the Sorenson Screeting message. |
|                                      |                             |             | SignMail Total: 0/200                                   |
| <b>Figure 98 —</b> SignMa            | il screen, Set greeting mes | sage button |                                                         |

When the *Set greeting message* button is highlighted, the type of greeting currently selected is shown at the top-right corner of the screen. In this example, the default Sorenson Greeting message is selected.

No greeting checkbox No greeting type buttons Controls for selected greeting type

Step 6. Select the Set greeting message button to open the screen shown below.

The **Sorenson greeting** is selected by default. The other options are: **Personal greeting**, **Text only** and **No greeting**. The controls for the selected greeting type appear underneath the selection. A Personal greeting is a video that can also include a text message. A Text only greeting does not include a video.

# Step 7. Select the Personal greeting radio button as shown below.

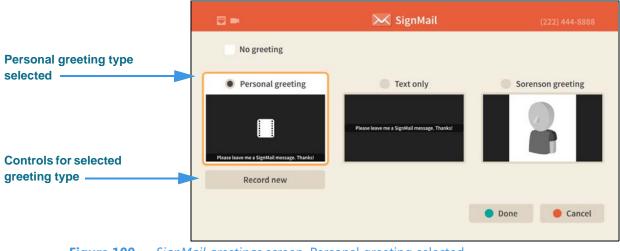

Figure 100 — SignMail greetings screen, Personal greeting selected

Notice that selecting the **Personal greeting** type has revealed a **Record new** button.

Figure 99 — SignMail greetings screen, Sorenson greeting selected

#### Step 8. Select the Record new button to open the screen shown below.

| Video image area                             |                                                                |  |  |  |
|----------------------------------------------|----------------------------------------------------------------|--|--|--|
|                                              | Please leave me a SignMail message. Thanks!                    |  |  |  |
| Controls for selected greeting type          | Image: Start record     Image: Start record     0:00     -0:30 |  |  |  |
| Figure 101 — Personal greeting record screen |                                                                |  |  |  |

The controls for recording a Personal greeting appear at the bottom of the screen:

- Select the **Start record** button to begin to record a video.
- Select the Video button to reveal the Pan & Zoom, Focus and Brightness/ Saturation control buttons.
- Select the **Text** button to reveal an on-screen keyboard in which you can enter a text message to be displayed over the video recording.

#### Step 9. Move to and select the Video button as shown below.

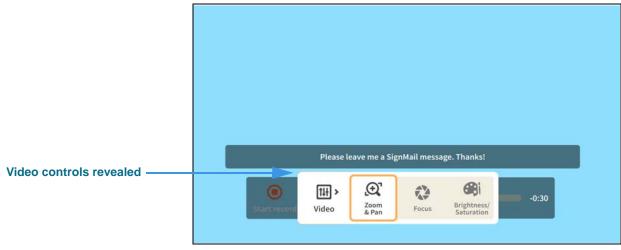

Figure 102 — Personal greeting record screen, Video controls revealed

Selecting the **Video** button reveals the video controls:

- Select the **Zoom & Pan** button to reveal the camera zoom and pan controls.
- Select the **Focus** button to reveal the camera focus controls.
- Select the Brightness/Saturation button to reveal the video image controls.

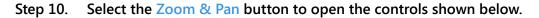

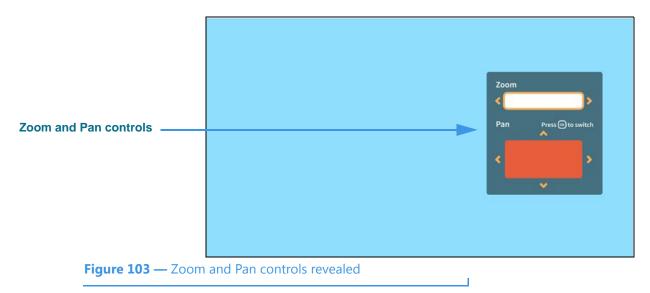

- Use the **Zoom** control to zoom the camera image in and out.
- Press the **OK** key on the remote control to move between the two Zoom and Pan controls.
- Use the **Pan** control to move the camera image up, down, left or right.

Step 11. Select the Focus button to open the controls shown below.

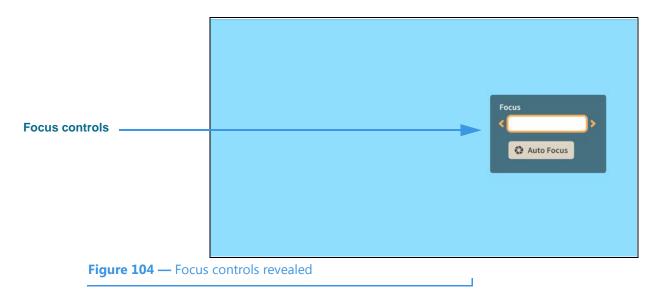

- Use the Focus control to manually adjust the camera's focus.
- Select the Auto Focus button to reactivate the camera's auto focus function.

Step 12. Select the Brightness and Saturation button to open the controls shown below.

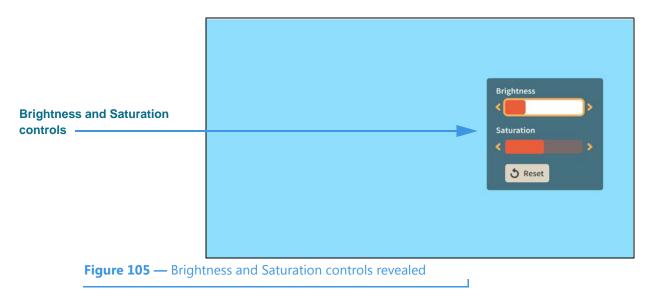

- Use the Brightness control to manually adjust the camera's brightness level.
- Use the **Saturation** control to manually adjust the camera's color saturation level.
- Step 13. When finished making changes to the Video controls, press the Back key on the remote control to return to the main SignMail screen.
- Step 14. Move to the Text button as shown below.

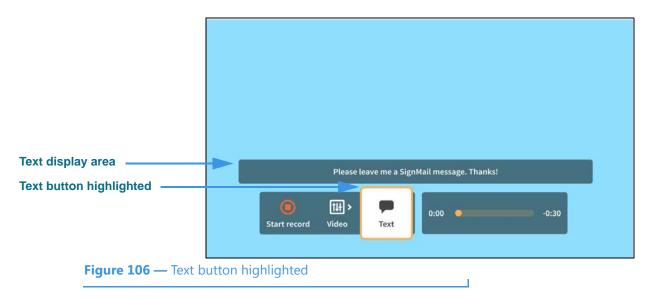

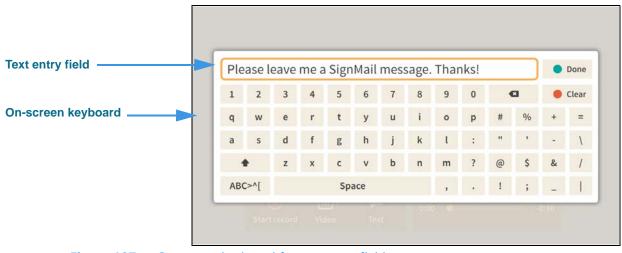

#### Step 15. Select the Text button to open the screen shown below.

Figure 107 — On-screen keyboard for text entry field

Selecting the **Text** button has opened the on-screen keyboard. You can now enter a text message to be displayed along with the video image as your personal greeting. In this example, the message reads: "Please leave me a SignMail message. Thanks!"

Notice the **Done** button at the top-right of the on-screen keyboard.

#### Step 16. Select the Done button to return to the main Personal greeting record screen.

#### Step 17. Move to the Start record button as shown below.

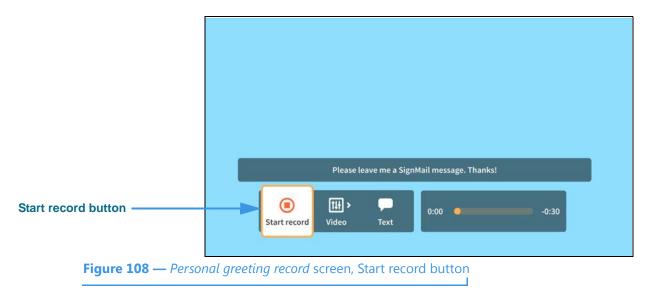

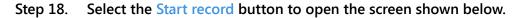

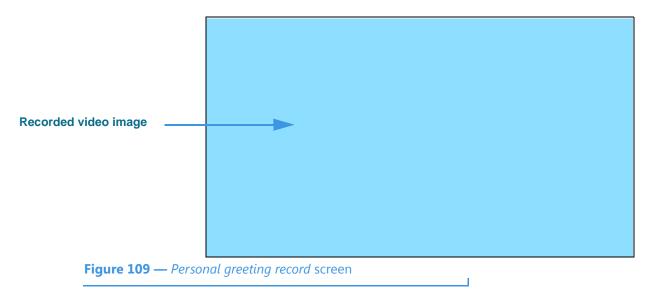

The video image being recorded will appear in the center of the screen. This example does not show a video image.

- Step 19. When finished recording, press the Back key on the remote control to return to the main SignMail screen.
- Step 20. Move to and select the Text only radio button as shown below.

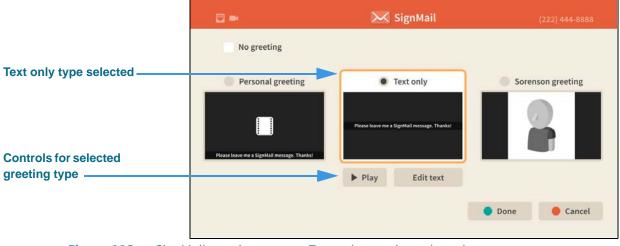

Figure 110 — SignMail greetings screen, Text only greeting selected

Notice that selecting the **Text only** greeting type has revealed an **Edit text** button and a **Play** button.

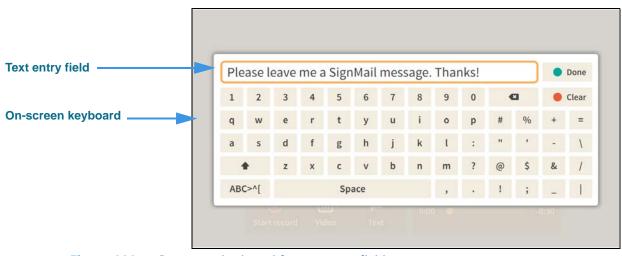

Step 21. Select the Edit text button to open the screen shown below.

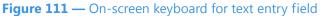

Selecting the **Edit text** button has opened the on-screen keyboard. You can now enter a text message to be displayed as your personal greeting. In this example, the message reads: "Please leave me a SignMail message. Thanks!"

Notice the **Done** button at the top-right of the on-screen keyboard.

Step 22. Select the Done button to return to the main Personal greeting record screen.

# **Video Center Screen**

Follow the steps below to take a quick look at the features of the Video Center screen.

Step 1. Start at the Home screen as shown below.

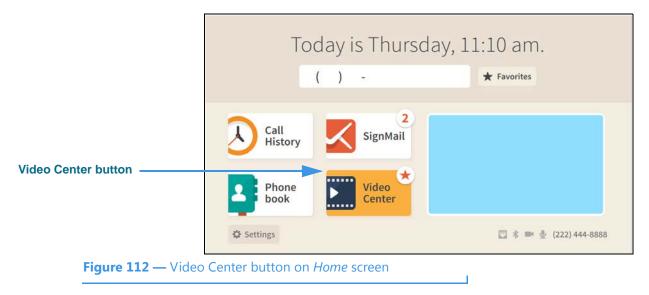

The **Video Center** button is selected (highlighted in yellow) in this example image. The star badge over the button shows that there are new videos in the Video Center.

Step 2. Select the Video Center button to open the screen shown below.

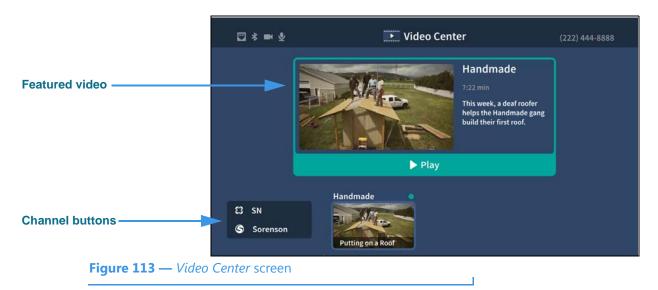

When the *Video Center* screen is first opened, a **Featured video** will be shown at the top of the screen. To play the featured video, select the **Play** button.

The **Channel** buttons are shown at the bottom-left of the screen.

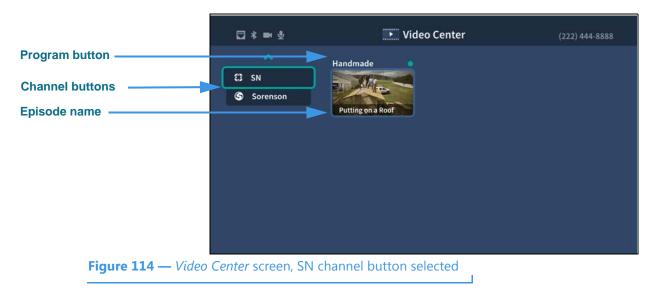

# Step 3. Move to the SN (Sorenson Network) button as shown below.

Notice that moving to the SN channel button has removed the Featured video from the screen. The **Programs** on the selected channel are shown in the middle of the screen. The **Episode** name is shown at the bottom of the preview button.

# Step 4. Move to the Handmade program button as shown below.

|                           | ₩<br>•             | Video Center                               | (222) 444-8888 |
|---------------------------|--------------------|--------------------------------------------|----------------|
| Program button            | Sorenson           | Handmade<br>Putting on a Roof<br>More Info | (222) 444-8888 |
| <b>Figure 115</b> — Video | Center screen, Hom | emade episode button selected              |                |

Notice that moving to the Handmade episode has highlighted the button and revealed the **More Info** button. The blue dot indicates that this video has not yet been viewed.

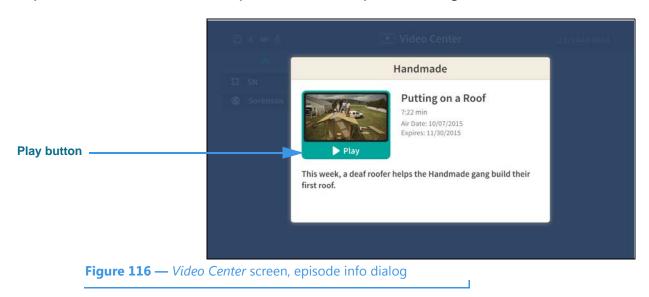

Step 5. Select the Handmade episode button to open the dialog shown below.

Notice that selecting the "Putting on a Roof" episode dialog shows information about this video, including its length in minute and seconds, air date and expiration date. Selecting the **Play** button will play the video.

# **Changing Settings**

Follow the steps below to change the settings of your ntouch VP2 videophone.

Step 1. Start at the Home screen as shown below.

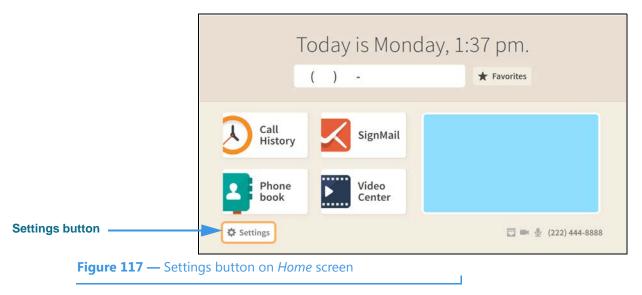

The Settings button is selected (highlighted in yellow) in this example image.

Step 2. Select the Settings button to open the screen shown below.

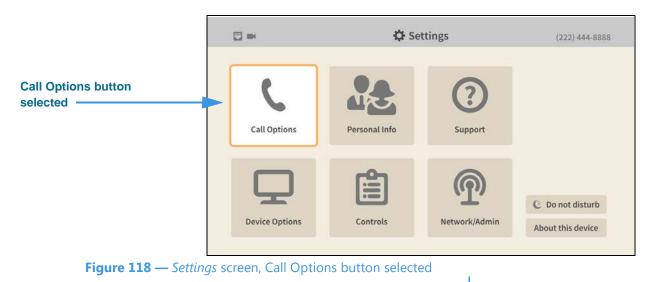

When the *Settings* screen is first opened, the **Call Options** button is selected as shown in the above image. There are five other large buttons on the screen from left-to-right, top-to-bottom: **Personal Info**, **Support**, **Device Options**, **Controls** and **Network/Admin**.

Notice the two small buttons at the bottom-right of the screen: **Do not disturb** and **About this device**. You use these buttons to turn on the Do not disturb feature or to see technical information about the videophone or look for a software update.

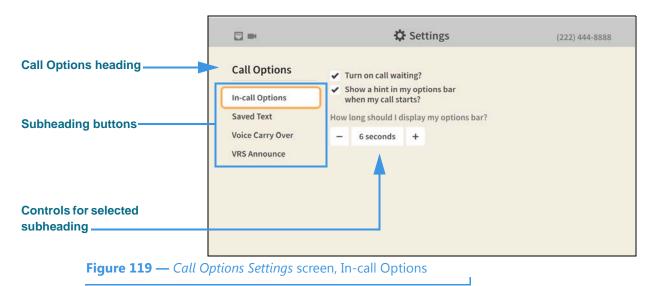

Step 3. Select the Call Options button to open the screen shown below.

When the *Call Options Settings* screen is first opened, the **In-call Options** button is selected as shown in the above image. There are three other Call Options buttons: **Saved Text**, **Voice Carry Over** and **VRS Announce**. The controls for the selected subheading are shown in the center of the screen.

Step 4. To see and change the Call Option settings, first select the subheading button that you want to change. You can then make changes to the selected feature using the controls that appear in the center of the screen.

The In-call Options controls [and the possible settings for each control] are:

- Turn on call waiting? [enable/disable the call waiting feature]
- Show a hint in my options bar when my call starts? [enable/disable the hint]
- How long should I display my options bar? [select from 2 to 8 seconds]

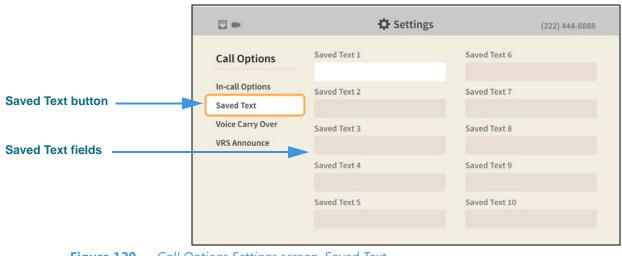

Step 5. Select the Saved Text button to open the screen shown below.

Figure 120 — Call Options Settings screen, Saved Text

Selecting the **Saved Text** button reveals these controls [and possible settings]:

- Saved Text 1 5 [enter text to be saved in these fields]
- Saved Text 6—10 [enter text to be saved in these fields]

Step 6. Move to the Saved Text 1 button to open the screen shown below.

| Saved Text 1 field  |                                  | 🗘 Settin          | gs (222) 444-8888 |
|---------------------|----------------------------------|-------------------|-------------------|
|                     | Call Options                     | Saved Text 1      | Saved Text 6      |
| nd button           | In-call Options                  | Saved Text 2      | Saved Text 7      |
|                     | Saved Text                       |                   |                   |
|                     | Voice Carry Over<br>VRS Announce | Saved Text 3      | Saved Text 8      |
|                     |                                  | Saved Text 4      | Saved Text 9      |
|                     |                                  | Saved Text 5      | Saved Text 10     |
|                     |                                  |                   |                   |
| <b>Figure 121</b> — | Call Options Settings sci        | reen Saved Text 1 |                   |

Moving to the **Saved Text 1** field has revealed the **Add** button. You use this button to add text that you want to save for reuse during active videophone calls.

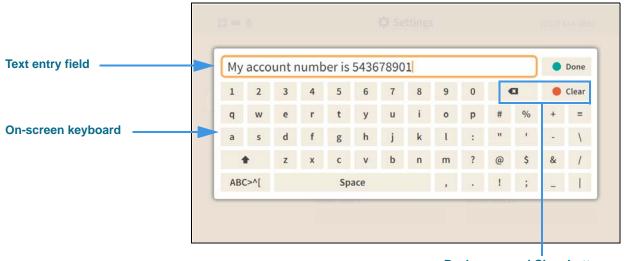

**Backspace and Clear buttons** 

Figure 122 — On-screen keyboard for text entry

Selecting to add text in the Saved Text 1 field has opened the on-screen keyboard. You can now use the keyboard to enter any text you want to save. In this example image, some text has been entered to show a possible use of this feature (i.e., saving an account number).

#### Step 8. Select the Done button to return to the main screen as shown below.

|                           |                                  | 🗘 Settings                    | (222) 444-8888 |
|---------------------------|----------------------------------|-------------------------------|----------------|
| Saved text shown in field | Call Options                     | Saved Text 1 My account numbe | Saved Text 6   |
|                           | In-call Options                  | Saved Text 2                  | Saved Text 7   |
|                           | Saved Text                       |                               |                |
|                           | Voice Carry Over<br>VRS Announce | Saved Text 3                  | Saved Text 8   |
|                           |                                  | Saved Text 4                  | Saved Text 9   |
|                           |                                  | Saved Text 5                  | Saved Text 10  |
| <b>Figure 123</b> — Call  | Options Settings sci             | reen, text saved in field     |                |

After returning to the main screen, you can see part of the text that you just entered in the Saved Text 1 field. You can return to this screen to edit any of the Saved Text fields at any time in the future.

Step 9. Select the Voice Carry Over button to open the screen shown below.

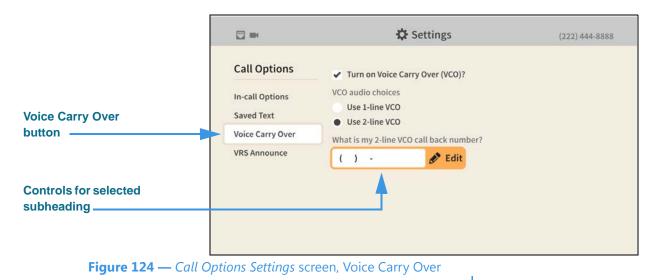

Selecting the Voice Carry Over button reveals these controls [and possible settings]:

- Turn on Voice Carry Over (VCO)? [enable/disable the VCO feature]
- VCO audio choices [select the 1-line or the 2-line VCO option]
- What is my 2-line VCO call back number? [edit callback number for 2-line]

Step 10. Select the VRS Announce button to open the screen shown below.

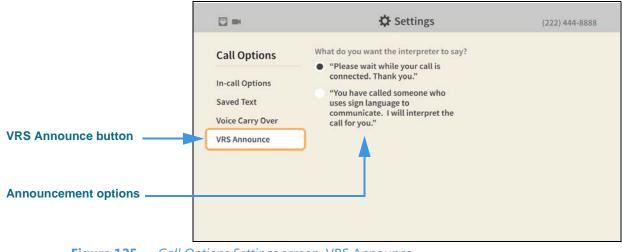

#### Figure 125 — Call Options Settings screen, VRS Announce

Selecting the **VRS Announce** button reveals two announcement options:

- Please wait while your call is connected. Thank you.
- You have called someone who uses sign language to communicate. I will interpret the call for you.

- Step 11. When finished making changes to the Call Options Settings screen, press the Back key on the remote control to return to the main Settings screen.
- Step 12. Move to the Personal Info button as shown below.

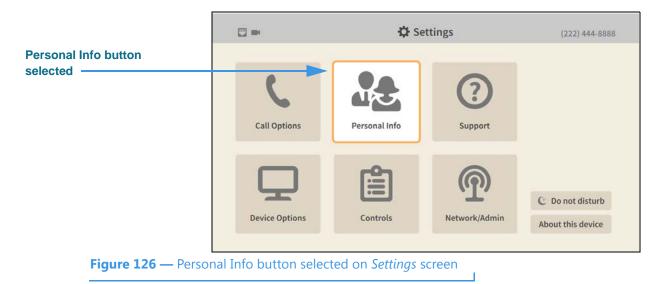

Step 13. Select the Personal Info button to open the screen shown below.

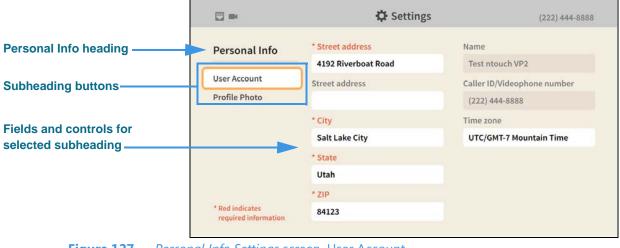

Figure 127 — Personal Info Settings screen, User Account

When the *Personal Info Settings* screen is first opened, the **User Account** button is selected as shown in the above image. There is one other Personal Info button: **Profile Photo**. The fields and controls for the selected subheading are shown in the center of the screen.

The User Account fields and controls [and possible settings] are:

- Street Address, City, State, ZIP [all of these fields are editable]
- Name, Caller ID Videophone number [none of these fields are editable]
- Time zone [select time zone from the pop-up dialog]

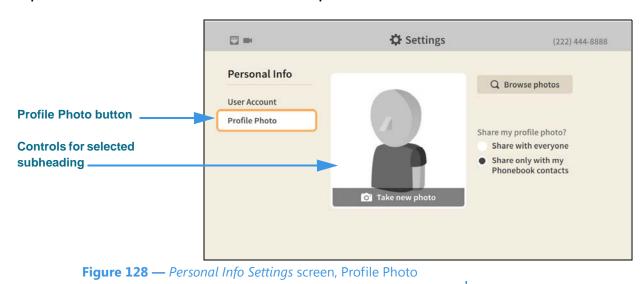

Step 14. Select the Profile Photo button to open the screen shown below.

Selecting the **Profile Photo** button reveals these controls [and possible settings]:

- Take new photo [select to take your own photo using the videophone's camera]
- Browse photos [select to use an avatar or a previously saved photo]
- Remove this photo [select to remove the saved photo]
- Share my profile photo? [share with everyone or only with Phonebook contacts]
- Step 15. When finished making changes to the Personal Info Settings screen, press the Back key on the remote control to return to the main Settings screen.
- Step 16. Move to the Support button as shown below.

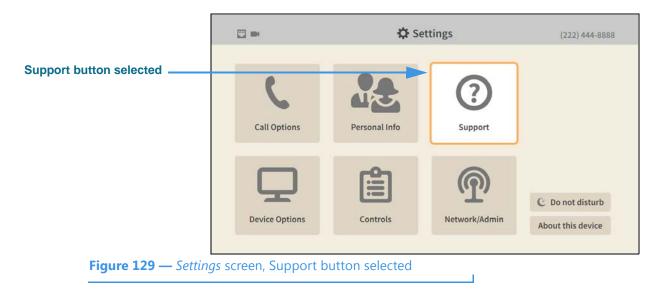

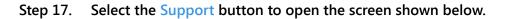

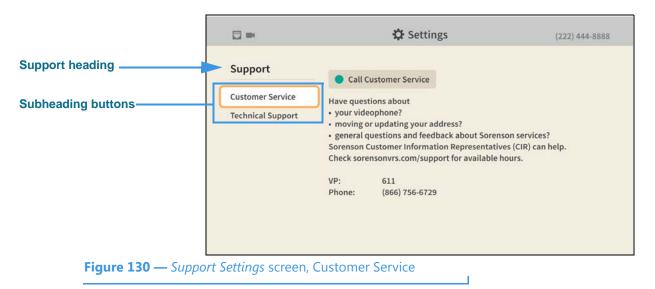

When the *Support Settings* screen is first opened, the **Customer Service** button is selected as shown in the above image. There is one other Support button: **Technical Support**. The controls for the selected subheading are shown in the center of the screen.

The **Customer Service** controls [and possible uses] are:

• Call Customer Service [select to dial a call to Sorenson Customer Service (CIR)]

# Step 18. Select the Technical Support button to open the screen shown below.

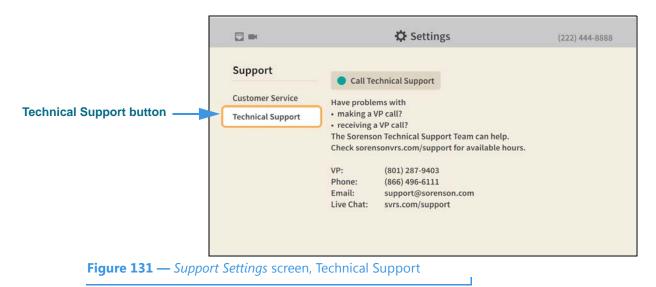

Selecting the **Technical Support** button reveals these controls [and possible uses]:

- Call Technical Support [select to dial a call to Sorenson Technical Support]
- Step 19. When finished making changes to the Personal Info Settings screen, press the Back key on the remote control to return to the main Settings screen.

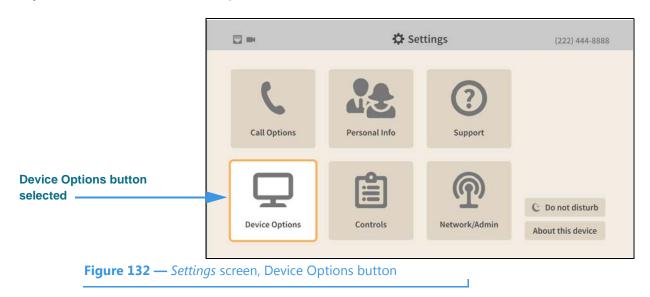

Step 20. Move to the Device Options button as shown below.

Step 21. Select the Device Options button to open the screen shown below.

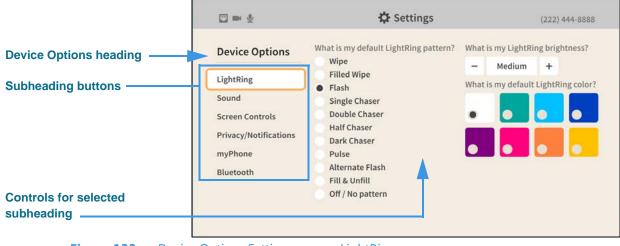

Figure 133 — Device Options Settings screen, LightRing

When the *Device Options Settings* screen is first opened, the **LightRing** button is selected as shown in the image. There are five other Device Options buttons: **Sound**, **Screen Controls**, **Privacy/Notifications**, **myPhone** and **Bluetooth**. The controls for the selected subheading are shown in the center of the screen.

The LightRing fields and controls [and possible settings] are:

- What is my default LightRing pattern? [select one of the available patterns]
- What is my LightRing brightness? [select from Low, Medium and High]
- What is my default LightRing color? [select one of the available colors]

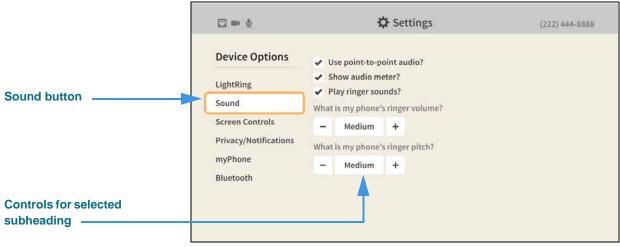

Step 22. Select the Sound button to open the screen shown below.

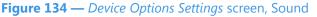

Selecting the **Sound** button reveals these controls [and possible settings]:

- Use point-to-point audio? [enable/disable sending sound in P2P calls]
- Show audio meter? [enable/disable display of the audio meter]
- Play ringer sounds? [enable/disable ringer sounds]
- What is my phone's ringer volume? [select from Low, Medium and High]
- What is my phone's ringer pitch? [select from Low, Medium and High]

Step 23. Select the Screen Controls button to open the screen shown below.

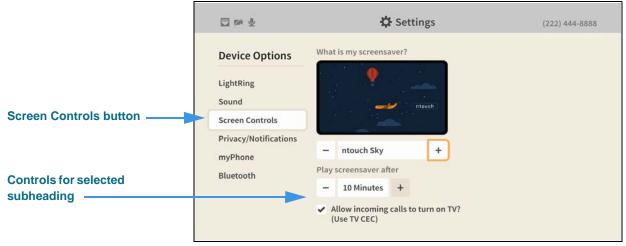

Figure 135 — Device Options Settings screen, TV Display

Selecting the **Screen Controls** button reveals these controls [and possible settings]:

- What is my screen saver? [select one of the available screen savers]
- Play screensaver after [select 30 seconds to 10 minutes]
- Allow incoming calls to turn on TV? (Use TV CEC) [enable/disable]

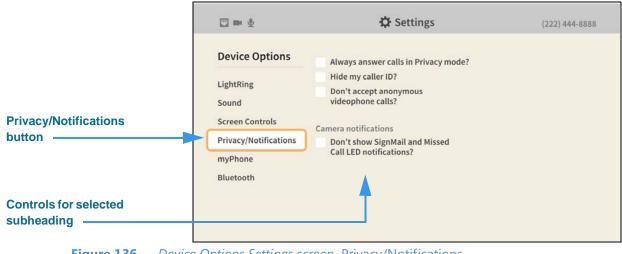

Step 24. Select the Privacy/Notifications button to open the screen shown below.

Figure 136 — Device Options Settings screen, Privacy/Notifications

Selecting the **Privacy/Notifications** button reveals these controls [and possible settings]:

- Always answer calls in Privacy mode? [enable/disable Privacy for all calls]
- Hide my caller ID? [enable/disable display of your Caller ID during calls]
- Don't accept anonymous calls? [enable/disable reject of calls without Caller ID]
- Don't show SignMail and Missed Call LED notifications? [enable/disable display of these two types of notifications]

Step 25. Select the myPhone button to open the screen shown below.

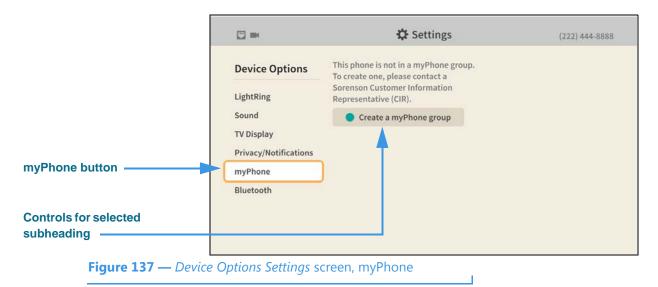

Selecting the **myPhone** button reveals this control [and possible uses]:

• Create a myPhone group [select to dial a call to Sorenson CIR for assistance]

|                                  | <b>•</b>                         | 🗘 Settings               | (222) 444-8888 |
|----------------------------------|----------------------------------|--------------------------|----------------|
|                                  | Device Options                   | Allow Bluetooth devices? |                |
|                                  | LightRing<br>Sound               |                          |                |
|                                  | TV Display                       |                          |                |
|                                  | Privacy/Notifications<br>myPhone | T                        |                |
| Bluetooth button                 | Bluetooth                        |                          |                |
| Controls for selected subheading |                                  |                          |                |
| <b>Figure 138</b> — Device       | Options Settings sc              | reen, Bluetooth          |                |

Step 26. Select the Bluetooth button to open the screen shown below.

Selecting the **Bluetooth** button reveals this control [and possible uses]:

• Allow Bluetooth devices? [select to turn on the Bluetooth feature]

Step 27. Move to and select the Allow Bluetooth devices? control to open the screen below.

|                          |                                                         | 🗘 Settings                  | (222) 444-8888     |
|--------------------------|---------------------------------------------------------|-----------------------------|--------------------|
| Allow Bluetooth devices? | Device Options                                          | Allow Bluetooth devices?    | Q Scan for devices |
|                          | LightRing                                               | Available Bluetooth devices |                    |
|                          | Sound<br>TV Display<br>Privacy/Notifications<br>myPhone | Searching for devices       |                    |
|                          | Bluetooth                                               |                             |                    |

Figure 139 — Device Options Settings screen, Bluetooth enabled

Selecting the Allow Bluetooth devices box reveals these controls [and possible uses]:

- Scan for devices [select to start a new scan for Bluetooth devices]
- Available Bluetooth devices [shows a list of discovered Bluetooth devices]
  - List of discovered devices [select a device from the list to connect to it]
- Step 28. When finished making changes to the Device Options Settings screen, press the Back key on the remote control to return to the main Settings screen.

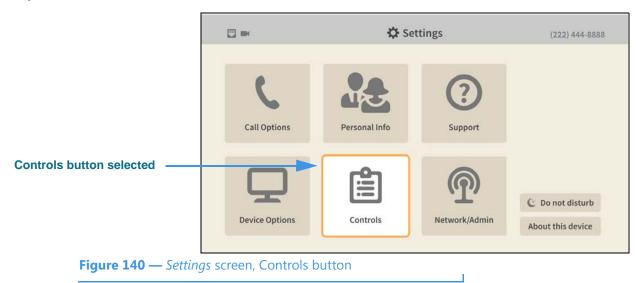

Step 29. Move to the Controls button as shown below.

Step 30. Select the Controls button to open the screen shown below.

|                         |                                          | 🌣 Settings                                                                                                    | (222) 444-8888                                                          |
|-------------------------|------------------------------------------|----------------------------------------------------------------------------------------------------|-------------------------------------------------------------------------|
| Controls heading        | Controls<br>General<br>Directory Service | Call History<br>Clear call history<br>Phonebook<br>Show contact photos?<br>Turn on Spanish features?<br>Video Center<br>Tell me about new videos? | Play SignMail greeting after<br>– 8 rings +<br>Send me SignMail alerts? |
| <b>Figure 141</b> — Con | trols Settings screen                    |                                                                                                    |                                                                         |

When the *Controls Settings* screen is first opened, the **General** button is selected as shown in the above image. There is one other button: **Directory Service**. The controls for the selected subheading are shown in the center of the screen.

Selecting the General button reveals these controls [and possible settings]:

- Clear call history [select to delete all call history records]
- Show contact photos? [enable/disable showing contact photos]
- Turn on Spanish features? [enable/disable the Spanish VRS contact]
- Tell me about new videos? [enable/disable notification of new videos]
- Play SignMail greetings after [select from 1 to 12 rings]
- Send me SignMail alerts? [enable/disable sending SignMail alert emails]

- Step 31. When finished making changes to the Controls Settings screen, press the Back key on the remote control to return to the main Settings screen.
- Step 32. Move to the Network/Admin button as shown below.

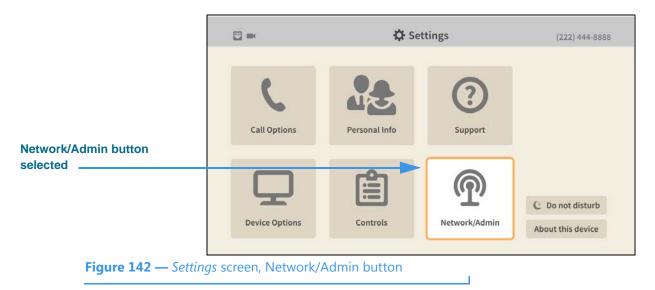

Step 33. Select the Network/Admin button to open the screen shown below.

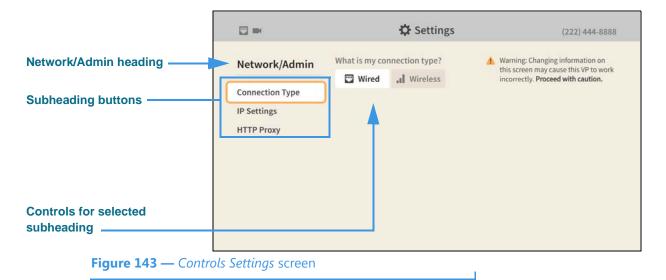

When the *Network/Admin Settings* screen is first opened, the **Connection Type** button is selected as shown in the above image. There are two other Network/Admin buttons: **IP Settings** and **HTTP Proxy**. The controls for the selected subheading are shown in the center of the screen.

The **Connection Type** fields and controls [and possible settings] are:

• What is my connection type? [select Wired or Wireless]

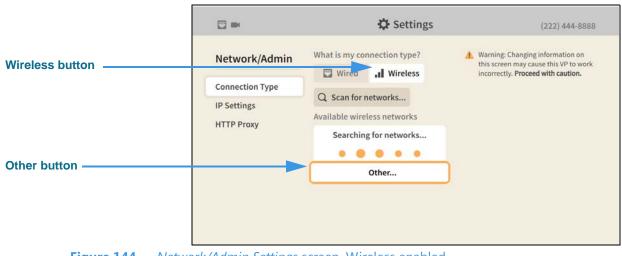

Step 34. Move to and select the Wireless button to open the screen below.

Figure 144 — Network/Admin Settings screen, Wireless enabled

Selecting the Wireless button reveals these controls [and possible uses]:

- Scan for networks... [select to start a new scan for Wi-Fi networks]
- Other... [select to enter an SSID for a network not transmitting its SSID]
- Step 35. Select the Wireless button to open the screen shown below.

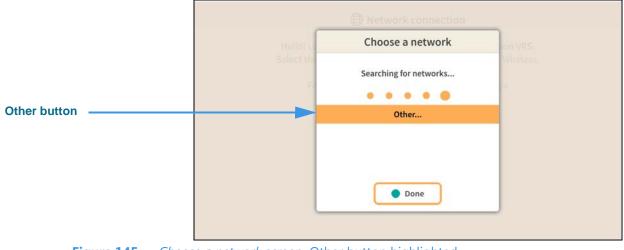

Figure 145 — Choose a network screen, Other button highlighted

The *Choose a network* dialog shows the videophone is searching for nearby wireless networks. The discovered wireless networks will be shown in a list with the strongest network at the top of the list.

The **Other** button is used to manually enter an SSID. This function is useful if you want to quickly enter the desired network SSID and its key (password) or if you need to connect to a "hidden" wireless network (i.e., one that is not broadcasting its SSID).

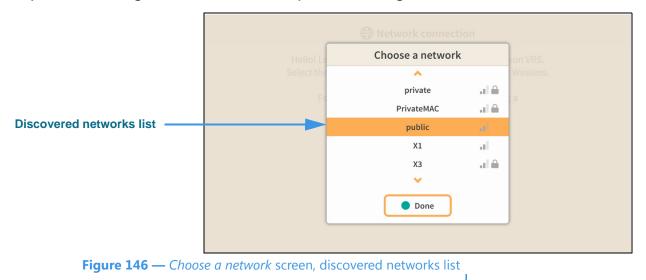

Step 36. The image below shows an example of the dialog with a list of discovered networks.

In this example, the network named "public" is highlighted in the middle of the list. To connect to the highlighted network, press the **OK** key on the remote control.

The gray icon to the right of the network names shows the relative strength of each network's signal. If a padlock icon appears, the network requires a password (key). If a discovered network is not supported by ntouch VP2, its name will be grayed-out.

# Step 37. Select the desired network button to attempt to connect to that network. If a network password (key) is required, the screen shown below will appear.

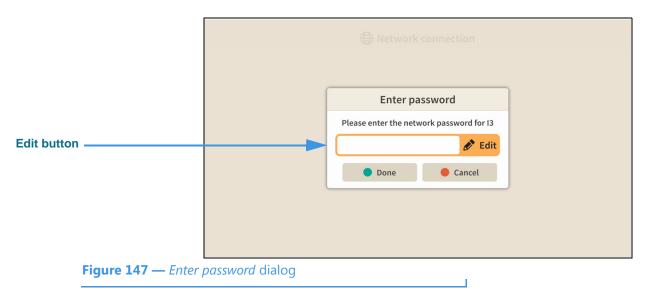

Notice that the **Edit** button for the **network password** field is now shown.

- Step 38. Select the Edit button. Enter the password for this network using the on-screen keyboard. Then, select the Done button to attempt to connect to the network.
- Step 39. If the network connection is successful, go one to Step 49 on Page 81.

Step 40. To manually enter the SSID of a hidden network, select the Other button in the screen shown in Figure 144 to open the screen shown below.

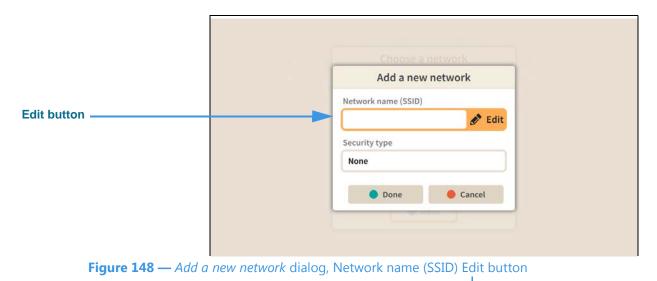

Notice that the Edit button for the Network name (SSID) field is now shown.

- Step 41. Select the Edit button. Enter the SSID of this network using the on-screen keyboard.
- Step 42. Select the Done button to return to the Add a new network screen. Move to the Security type Edit button as shown below.

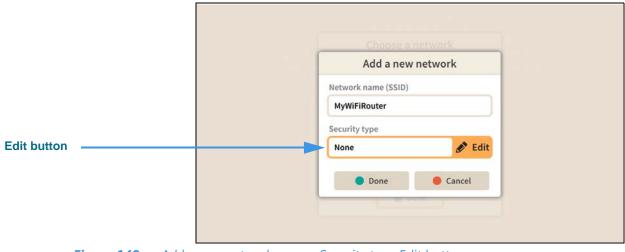

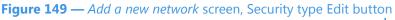

Notice that the **Edit** button for the **Security type** field is now shown.

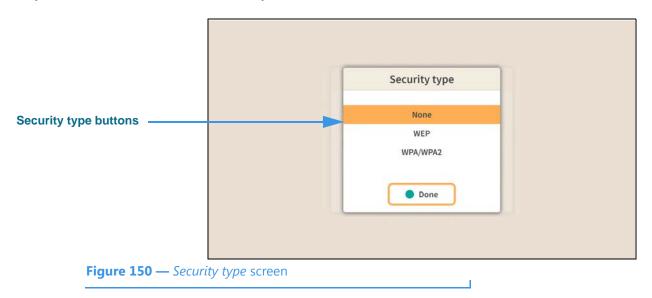

Step 43. Select the Edit button to open the screen shown below.

The three buttons on this screen, **None**, **WEP**, and **WPA/WPA2**, let you select which type of security protocol is being used by the wireless network (SSID).

- Step 44. Select the type of security protocol that is being used by the specified SSID.
- Step 45. Select the Done button to return to the screen shown below.

| Choose a            | network |
|---------------------|---------|
| Add a new           | network |
| Network name (SSID) |         |
| MyWiFiRouter        |         |
| Security type       |         |
| WPA/WPA2            | 🖋 Edit  |
| O Done              | Cancel  |
|                     | onto    |

Figure 151 — Add a new network screen, Security type selected

Check to make sure that the entries in the **Network name (SSID)** and **Security type** fields are correct.

Step 46. Select the Done button to attempt to connect to the wireless network (SSID).

Step 47. If you selected either the WEP or WPA/WPA2 security types, you will be asked to enter the network key (password) as shown below.

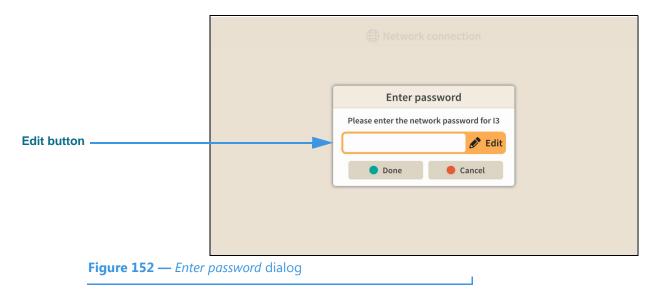

- Step 48. Enter the network password (key) using the on-screen keyboard.
- Step 49. If the videophone is able to connect to the wireless network and Sorenson's servers, you will see the screen shown below.

| Network connection |  |
|--------------------|--|
|                    |  |
|                    |  |
|                    |  |
| Network connected! |  |
|                    |  |
|                    |  |
|                    |  |
|                    |  |

Figure 153 — Network connection screen, Network connected message

#### Step 50. You will then be returned to the Network/Admin Settings screen.

Instead of using the Wireless network feature, you can set the ntouch VP2 to use **DHCP** or a **static IP address**. The steps that follow below show how to do so.

**Note:** Do not make changes to the IP settings unless you are instruction to do so by Sorenson Technical Support!

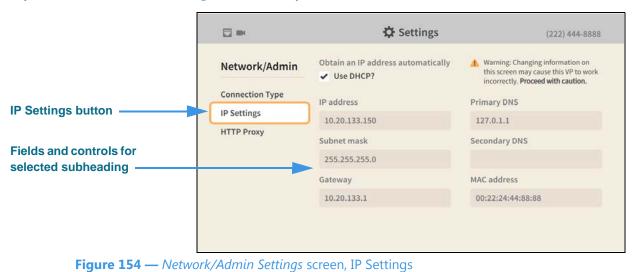

Step 51. Select the IP Settings button to open the screen shown below.

Selecting the **IP Settings** button reveals these controls [and possible uses]:

- Use DHCP? [select to turn on the DHCP feature]
- Step 52. Uncheck the Use DHCP? checkbox to open the screen shown below.

|                    |                                        | 🗘 Settings                                   | (222) 444-8888                                                                                                  |
|--------------------|----------------------------------------|----------------------------------------------|----------------------------------------------------------------------------------------------------|
| Use DHCP? checkbox | Network/Admin                          | Obtain an IP address automatically Use DHCP? | Warning: Changing information on<br>this screen may cause this VP to work<br>incorrectly. Proceed with caution. |
|                    | Connection Type                        | * IP address                                 | * Primary DNS                                                                                                   |
|                    | IP Settings                            | 10.20.133.150                                | 127.0.1.1                                                                                                    |
|                    | HTTP Proxy                             | * Subnet mask                                | Secondary DNS                                                                                                   |
|                    |                                        | 255.255.255.0                                |                                                                                                    |
|                    |                                        | * Gateway                                    | MAC address                                                                                                    |
|                    |                                        | 10.20.133.1                                  | 00:22:24:44:88:88                                                                                               |
|                    | *Red indicates<br>required information |                                              |                                                                                                    |

Figure 155 — Network/Admin Settings screen, IP Settings, DHCP off

Unchecking the Use DHCP? checkbox reveals these controls [and possible uses]:

- IP Address [enter a static IP address for the videophone here]
- Subnet Mask [enter the subnet mask of the IP address here]
- Gateway [enter the IP address of the gateway/router here]
- Primary DNS [enter the IP address of the primary DNS here]
- Secondary DNS [enter the IP address of the secondary DNS here]
- MAC Address [display-only field that shows the videophone's MAC address]

Step 53. Select the HTTP Proxy button to open the screen shown below.

|                                             |                                              | 🗘 Settings         | (222) 444-8888                                                                                                  |
|---------------------------------------------|----------------------------------------------|--------------------|----------------------------------------------------------------------------------------------------|
|                                             | Network/Admin                                | Proxy address      | Warning: Changing information on<br>this screen may cause this VP to work<br>incorrectly. Proceed with caution. |
| HTTP Proxy button                           | Connection Type<br>IP Settings<br>HTTP Proxy | Proxy port         |                                                                                                    |
| Fields and controls for selected subheading |                                              |                    |                                                                                                    |
| <b>Figure 156</b> — <i>Ne</i>               | twork/Admin Settings                         | screen, HTTP Proxy |                                                                                                    |

Selecting the **HTTP Proxy** button reveals these controls [and possible uses]:

- Proxy address [enter the IP address of a proxy server]
- Proxy port [enter the port of the proxy server to connect to]
- **Note:** Do not make changes to the HTTP Proxy settings unless you are instruction to do so by Sorenson Technical Support!
- Step 54. When finished making changes to the Network/Admin Settings screen, press the Back key on the remote control to return to the main Settings screen.
- Step 55. Move to the Support button as shown below.

|                            | ₩ * ■ \$              | 🗘 Set              | tings          | (222) 444-8888                        |
|----------------------------|-----------------------|--------------------|----------------|---------------------------------------|
|                            | Call Options          | Personal Info      | (?)<br>Support |                                       |
| Do not disturb button      | Device Options        | Controls           | Network/Admin  | © Do not disturb<br>About this device |
| <b>Figure 157</b> — Settir | ngs screen, Do not di | sturb button selec | cted           | About this device                     |

| Disturb<br>vill be sent directly to<br>Mail. |               |
|----------------------------------------------|---------------|
|                                              |               |
| g will not flash.                            |               |
| Cancel                                       |               |
| YT.                                          |               |
|                                              |               |
|                                              | Network/Admin |

Step 56. Select the Do not disturb button to open the screen shown below.

The *Do Not Disturb* dialog warns you that activating this feature will send all incoming calls directly to SignMail. The LightRing will **not** flash when this feature is active.

- Step 57. Select OK to turn on the Do not disturb feature or Cancel to exit. You will return to the main Settings screen.
- Step 58. Move to the About this device button as shown below.

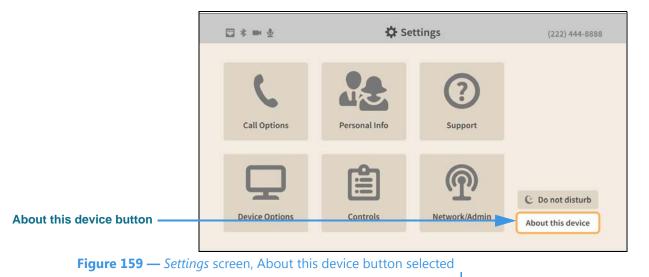

|                                                                                                    |                  |                   | 🔅 Settings        | (222) 444-8888                           |
|----------------------------------------------------------------------------------------------------|------------------|-------------------|-------------------|------------------------------------------|
| Boot version Uiew agreements Uiew agreements U | heck for updates | About this device | Software version  |                                          |
| 1.0.0.0     This product is covered by international patents; see sorension.com/patents.       209.169.244.29     MAC address                                                                                                    | utton            |                   | 1.0.1.1133        | Check for updates                        |
| Public IP address 209.169.244.29 MAC address                                                                                                    |                  |                   | Boot version      | View agreements                          |
| Public IP address<br>209.169.244.29<br>MAC address                                                                                                    |                  |                   | 1.0.0.0           | This product is covered by international |
| MAC address                                                                                                    |                  |                   | Public IP address | patents; see sorenson.com/patents.       |
|                                                                                                    |                  |                   | 209.169.244.29    |                                          |
| 00:22:24:44:88:88                                                                                                    |                  |                   | MAC address       |                                          |
|                                                                                                    |                  |                   | 00:22:24:44:88:88 |                                          |
|                                                                                                    |                  |                   |                   |                                          |

Step 59. Select the About this device button to open the screen shown below.

Figure 160 — About this device screen, Check for updates... button

The *About this device Settings* screen shows the software and boot versions of the videophone and information about its IP and MAC addresses.

The **Check for updates...** button and **View agreements** buttons are at the right side of the screen.

Step 60. Select the Check for updates... button to open the screen shown below.

| About this device | Software venion                                                                     | The second second second second second second second second second second second second second second second se |
|-------------------|-------------------------------------------------------------------------------------|----------------------------------------------------------------------------------------------------|
|                   | Upgrading your phone                                                                | a constant                                                                                                    |
|                   | Your phone is downloading an update.<br>This will not affect your phone's activity. | ents                                                                                                    |
|                   | Close window                                                                        |                                                                                                    |
|                   | 60/22/22/4/468/01/6                                                                 |                                                                                                    |
|                   |                                                                                     |                                                                                                    |

Selecting the Check for updates button makes the videophone download a software update if one is found. You can continue to use the videophone during the download. The **Close window** button closes the dialog and returns to the *About this device* screen.

Figure

# **Making Group Calls**

You can use the Group Call feature to have a conversation with up 4 other people at one time. A group call begins when you "join" two calls together into one call. You can then add up to 2 other calls (for a total of 4 calls) at once. You can use the ntouch VP2 Group Call feature with all Sorenson endpoints during a point-to-point call. The Group Call feature does not work with Sorenson Video Relay Service (SVRS) calls.

The example images below show the Video Privacy mode enabled on all endpoints. This was done to make it easier to see how to use the feature.

# Step 1. When in an active call, press the OK key on the remote control to open the In-call options bar as shown below.

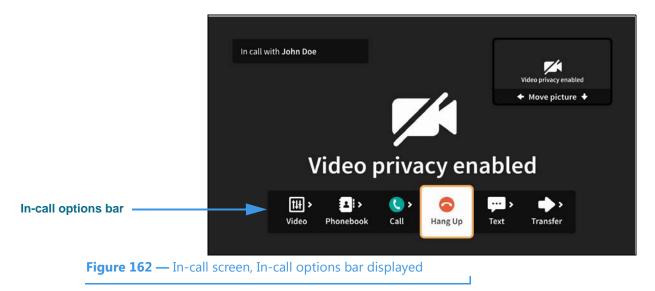

Step 2. Move to the Call button as shown below.

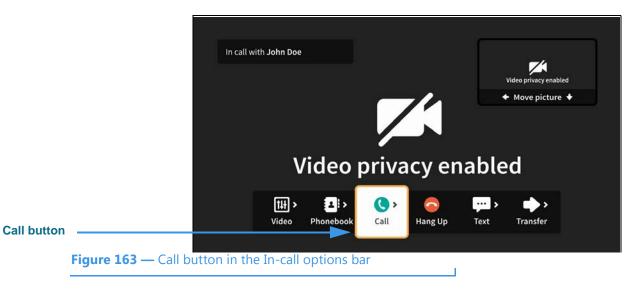

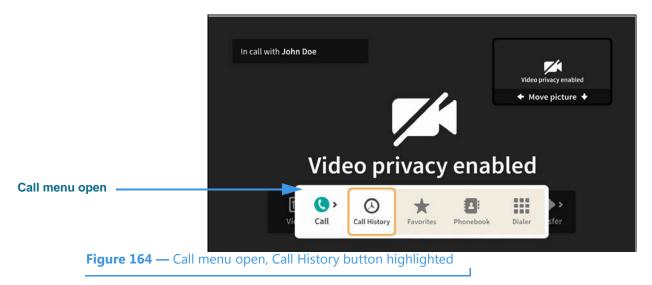

Step 3. Select the Call button to open the Call menu as shown below.

You can choose to make a call from your Call History list, Favorites list, Phonebook Contacts list or dial a number using the on-screen keypad.

Step 4. Select the Call History button to open the dialog shown below.

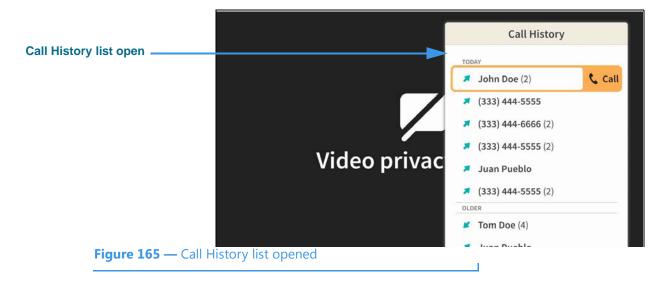

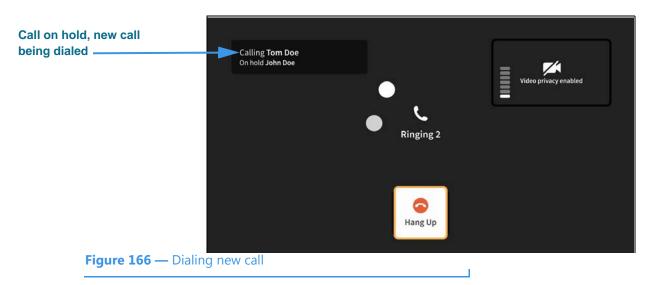

### Step 5. Select a phone number (or name) from the list to dial a call as shown below.

Step 6. When the new call is answered, you will see a message like that shown below.

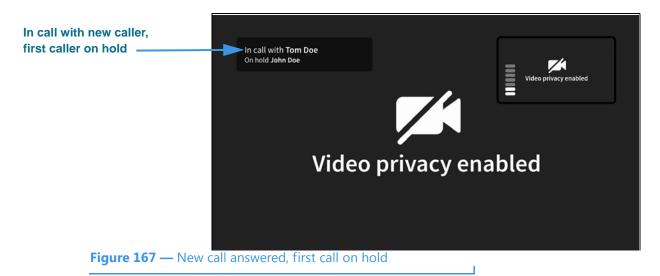

Step 7. Press the OK key on the remote control to open the In-call options bar as shown below.

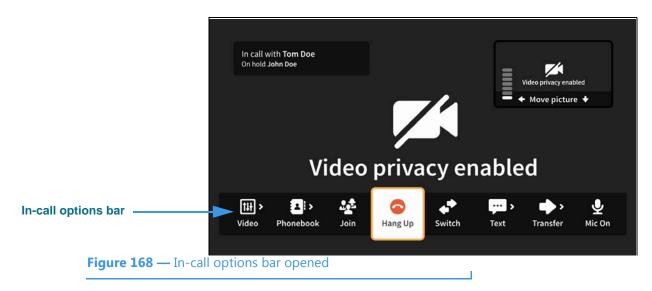

Step 8. Move to the Join button as shown below.

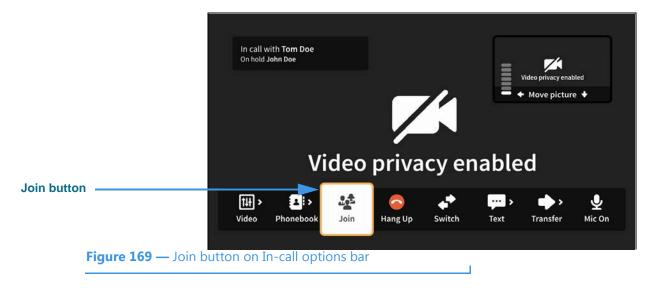

Step 9. Select the Join button to join the calls as shown below.

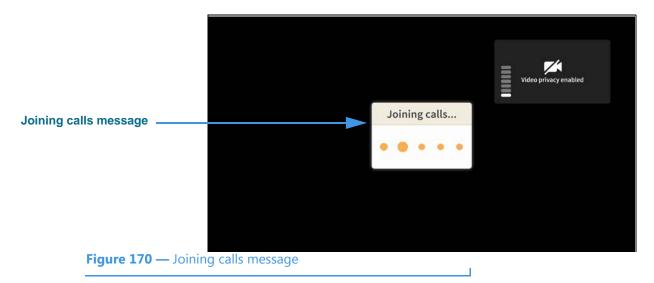

Step 10. As the calls are being joined, you will briefly see the message shown below.

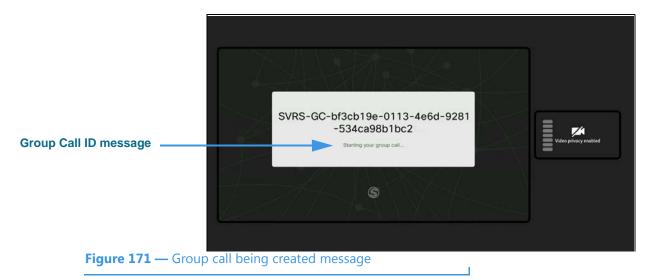

Step 11. After the calls are joined, you will see the received video images from both calls appear in the center of the screen as shown below.

| 1st Received image ————<br>2nd Received image ——— | Video Privacy Enabled<br>Video Privacy Enabled | nabled |
|---------------------------------------------------|------------------------------------------------|--------|
| Figure 172 — Group                                | p Call in process, total of 3 persons in call  |        |

Step 12. To add more calls to the Group Call, repeat Steps 1 through 10 above. You can add up to 2 other calls (for a total of 4 persons other than yourself) at one time. Everyone in the Group Call will see the same four images on their screens.

*This page left blank to allow for double-sided printing.*